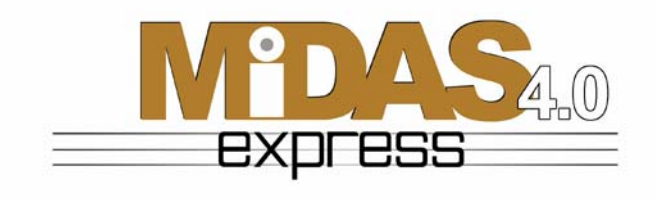

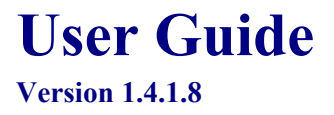

© Copyright 2006 Xcitex, Inc. All rights reserved.

This manual, as well as the software described in it, are furnished under license and may be copied or used subject to the terms of your license agreement. Any other use is prohibited. No part of this publication may be reproduced, transmitted, transcribed in any form by any means without the prior written approval of Xcitex. Information in this manual is subject to change without notice and does not represent a commitment on the part of Xcitex Inc. The content of this manual is furnished for informational purposes only, is subject to change without notice, and should not be construed as a commitment on the part of Xcitex Inc. Xcitex assumes no responsibility for errors or inaccuracies that may appear in this manual or support documentation. Any references to company names in the examples or templates are for demonstration purposes only and are not intended to refer to any actual organization or imply any partnership or endorsement of MiDAS.

MiDAS 4.0 Express Notes, Waveform per Frame Technology, MiDAS 4.0 Express Touch Screen and Easy-Sync are trademarks of Xcitex Inc. Microsoft and Windows are trademarks of the Microsoft Corporation. NIDAQ, Test and Measurement Explorer, LabView, and DAQBoard are trademarks of National Instruments, Inc. Adobe, Photoshop, Acrobat, Acrobat Reader are trademarks of the Adobe Corporation. Silicon Graphics is a trademark of the Silicon Graphics Corporation. Intel is a trademark of the Intel Corporation. MatLab is a trademark of MathWorks, Inc. All other trademarks are the property of their respective owners.

MiDAS 4.0 Express software is furnished under license, as provided to you with each copy of the software. Xcitex, Inc., the Licensor, owns and will retain all title, copyright, trademark and other proprietary rights in and to the MiDAS 4.0 Express Software. This License is NOT a sale of the Software or a sale of any copy of the Software. This license Agreement does not convey to you an interest in or to the Software but only a limited right of use the Software, as is provided herein, revocable in accordance with the terms of the Agreement.

You agree as follows:

- 1. You may NOT make any copies of all or any part of the Software except for archival copies of the Software as may be permitted by the United States Copyright Act.
- 2. You may NOT reverse compile, reverse assemble, reverse engineer, modify, incorporate in whole or in part in any other product or create derivative work based on all or any part of the Software.
- 3. You may NOT remove any copyright, trademark, proprietary rights, disclaimer or warning notice included on or embedded in any part of the Software.
- 4. You may NOT sell, license, sublicense, rent, or otherwise transfer the Software without the prior written consent of the Licensor

Notice to U.S. Government End Users: The Software and Documentation are "Commercial Items", as that term is defined at 48 C.F.R 2.101, consisting of "Commercial Computer Software" and "Commercial Computer Software Documentation", as such terms are used in 48 C.F.R. 12.212 or 48 C.F.R. 227.7202, as applicable. Consistent with the aforementioned sections, the Commercial Computer Software and Commercial Computer Software Documentation are being licensed to U.S. Government end users (a) only as Commercial Items and (b) with only those rights as granted to all other end users pursuant to the terms and conditions herein. Unpublished rights reserved under the copyright laws of the United States.

MiDAS 4.0 Express and other Xcitex products are not designed with components and testing intended to ensure a level of reliability suitable for use in treatment and diagnosis of humans. Applications of these products involving medical or clinical treatment can create a potential for accidental injury caused by product failure, or by errors on the part of the user of application designer. Any use or application of MiDAS 4.0 Express products for or involving medical or clinical treatment must be performed by properly trained and qualified medical personnel, and all traditional medical safeguards, equipment, and procedures that are appropriate in the particular situation to prevent serious injury or death should always continue to be used when MiDAS 4.0 Express products are being used. MiDAS 4.0 Express products are not intended to be a substitute for any form of established process, procedure, or equipment used to monitor or safeguard human health and safety in medical or clinical treatment.

Various components and libraries of MiDAS 4.0 Express include copyright material of their respective owners, including, without limitation the Intel Corporation and Silicon Graphics Corporation. MiDAS 4.0 Express software, the MiDAS 4.0 Express Player, the MiDAS 4.0 Express Lens Calculator and the associated libraries are copyright Xcitex Incorporated.

# **Contents**

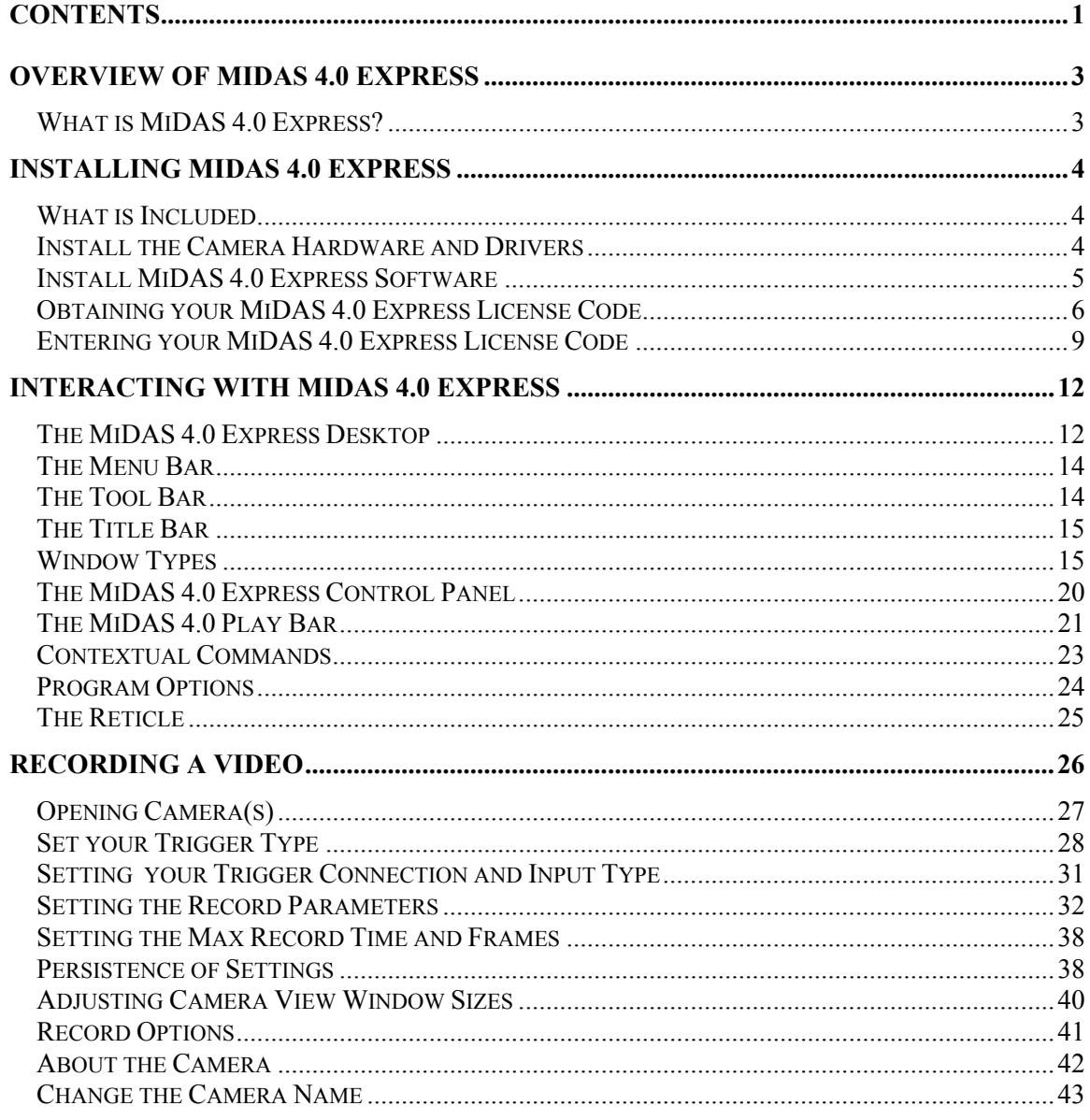

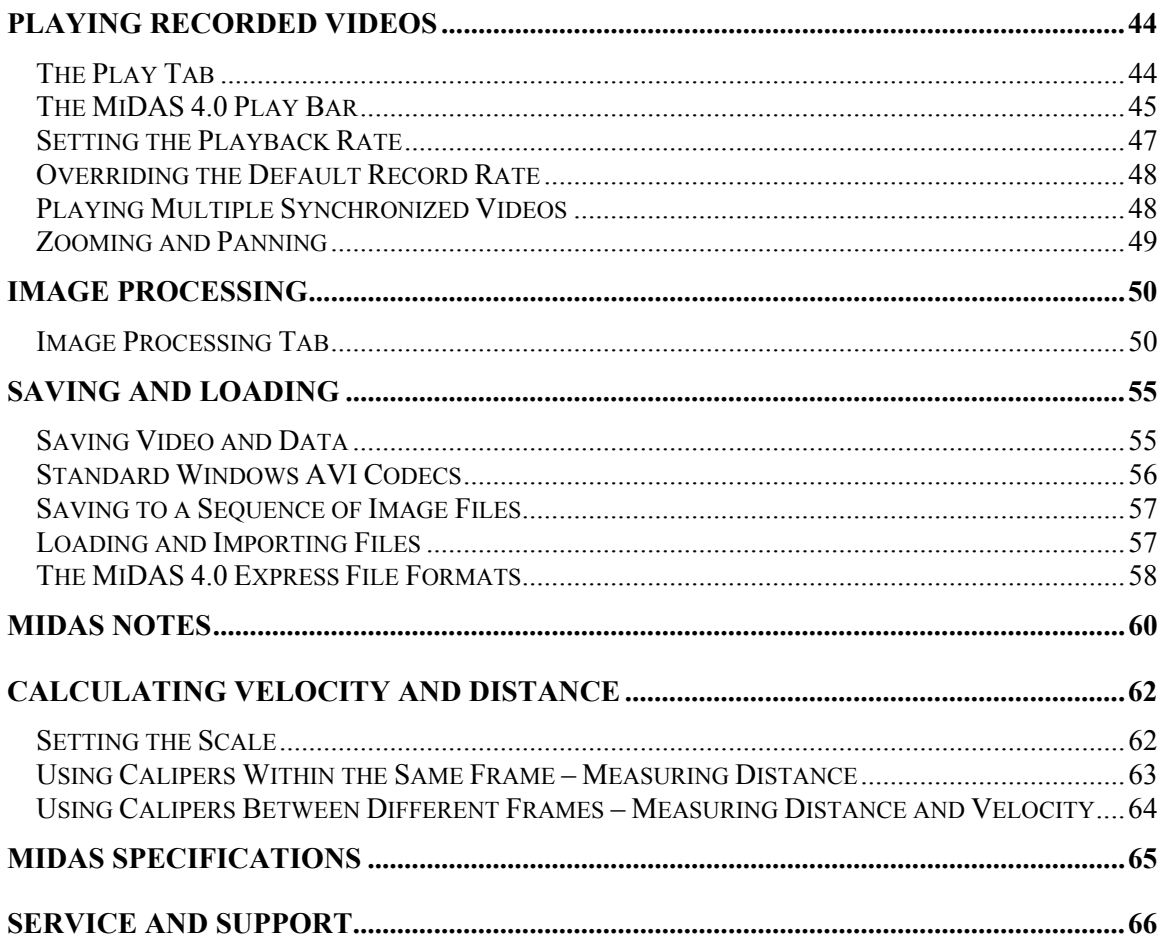

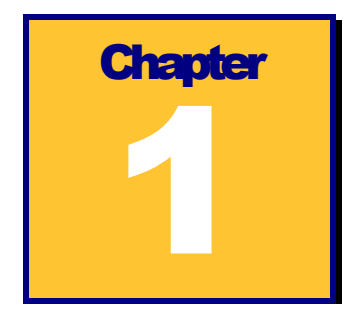

# **Overview of MiDAS 4.0 Express**

### What is MiDAS 4.0 Express?

MiDAS 4.0 Express is the latest product in the family of MiDAS 4.0 Express software packages for controlling and adding functionality to high-speed video cameras to allow sophisticated event capture and analysis. MiDAS 4.0 Express is an entry-level version of the fully featured MiDAS 4.0 Express 4.0 products that includes the essential features to allow you, the user, to record, play, view, save and load image sequences. It also includes image processing and the ability to measure both velocity and distance directly on-screen.

MiDAS 4.0 Express is supplied with a single Activation Code. The Activation Code is a 16 digit number supplied by Xcitex that number unlocks the various components of MiDAS 4.0 Express that you have licensed (e.g. purchased).

MiDAS 4.0 Express is continually upgraded and improved. You may always download the most current version of MiDAS 4.0 Express from the Xcitex web site downloads page at http://www.xcitex.com/downloads.html. The engineers at Xcitex encourage you to visit this page frequently and update your software regularly. The MiDAS 4.0 Express installer software built into MiDAS 4.0 Express will automatically update all the files on your computer to the most current versions.

This MiDAS 4.0 Express user guide is also automatically loaded onto your computer with MiDAS 4.0 Express software in Adobe PDF format. You can access it at any time from MiDAS 4.0 Express by clicking on the Windows Start button, then selecting MiDAS 4.0 Express, then MiDAS 4.0 Express User Guide. Updates to the guide are available from Xcitex directly by email at sales@xcitex.com.

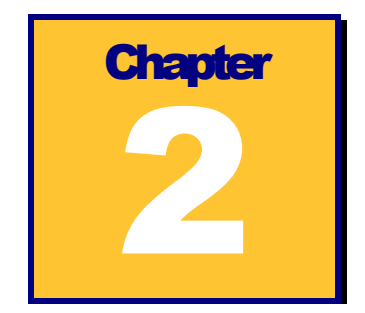

# **Installing MiDAS 4.0 Express**

To start using MiDAS 4.0 Express, first check that you have received the components required. After unwrapping and checking inventory, follow the enclosed instructions for installing and setting up your hardware and software. Please read and understand how to use the MiDAS 4.0 Express License Manager – this is very important.

## What is Included

Before installing your hardware and software, verify that you have everything you purchased and understand the purpose of your various codes and components.

In your MiDAS 4.0 Express package, you should have received:

- The MiDAS 4.0 Express software CD
- A serial number
- An activation code

#### Install the Camera Hardware and Drivers

*Note: If you wish to just install the MiDAS Player, skip to step 4.* 

- 1. Turn on your computer.
- 2. Attach your high-speed video camera to the computer using the instructions provided by the camera manufacturer.
- 3. Confirm using the computer hardware manager that the camera is working correctly.

4

### Install MiDAS 4.0 Express Software

MiDAS 4.0 Express software is locked to a specific computer. Multiple installations of the software are not permitted. Before installing the software, confirm that the computer is properly configured.

1. Insert the CD-ROM that contains MiDAS 4.0 Express installation software. The MiDAS 4.0 Express software installer should start automatically. If it does not, click on "Run…" in the Windows Start menu and enter F:/SETUP, where "F" is the letter for your CD drive.

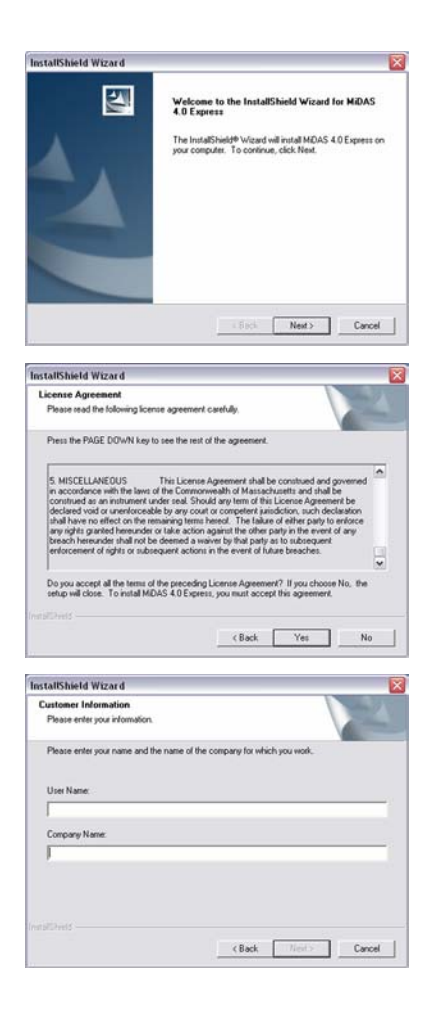

2. The installation welcome screen will appear. Click "Next."

3. The License Agreement will appear. Read the agreement carefully. If you agree to the License terms, click "Yes."

4. The Customer Information screen will appear. Enter your name and your company's name. Click "Next."

the program files. If you want to review or<br>atisfied with the settings, click Next to begin

 $\begin{tabular}{|c|c|c|c|c|} \hline & & Next & & \multicolumn{3}{|c|}{\textbf{C}ared} \\\hline \end{tabular}$ 

hed installing MDAS 4.0 Express on your

 $\sim 5$  set  $\begin{array}{|c|c|c|c|}\hline \text{ - Frich} & \text{ - } & \text{ 0} \\ \hline \end{array}$ 

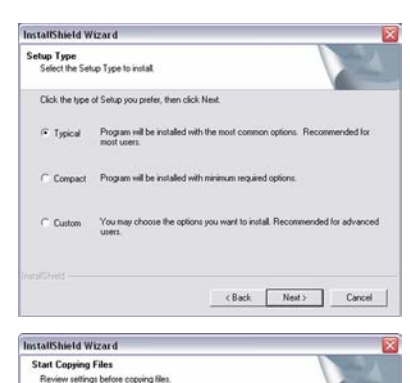

5. The Setup Type selection screen will appear. "Typical" is the option recommended for most users. Select the type of installation you prefer and click "Next."

- 6. A screen will appear showing which components will be installed. If the settings are acceptable, click "Next." The installer will install the application and all the appropriate files. During the installation process, which could take a few minutes, a status bar will appear.
- 7. When installation is complete, the InstallShield Wizard Complete window will appear. Click "Finish."

# Obtaining your MiDAS 4.0 Express License Code

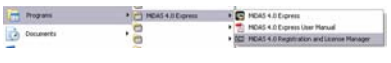

1. Go to "MiDAS 4.0 Registration and License Manager" in the Programs group of the Windows Start menu.

InstallShield Wizard

 $\overline{\mathbb{R}}$ 

Setup has

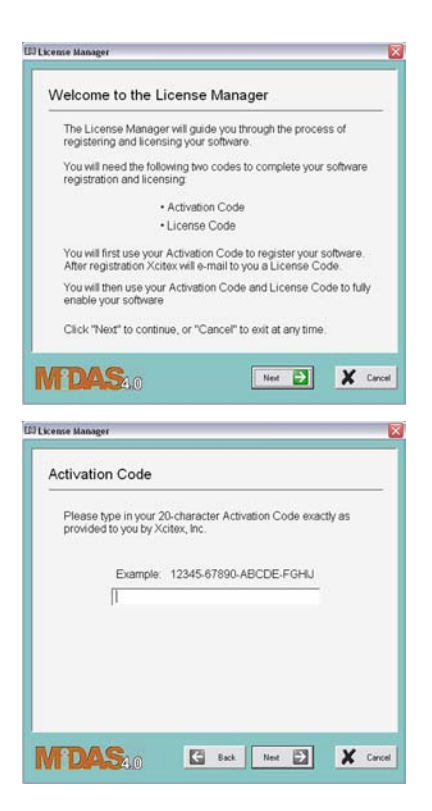

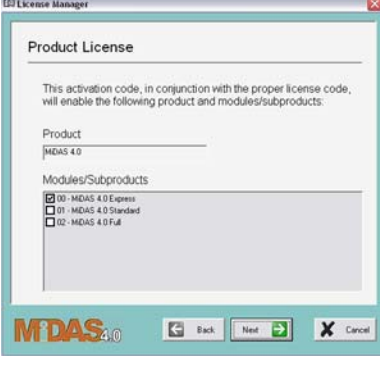

2. The License Manager welcome screen will appear. Click "Next."

3. The Activation Code screen will appear. Enter the **Activation Code** printed on the back of the Installation CD wallet and click "Next."

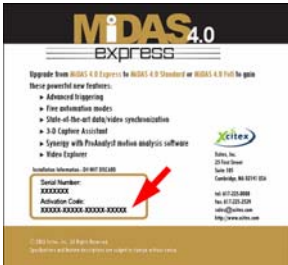

4. The Product License screen will appear, indicating which products and modules your Activation Code will enable. Click "Next."

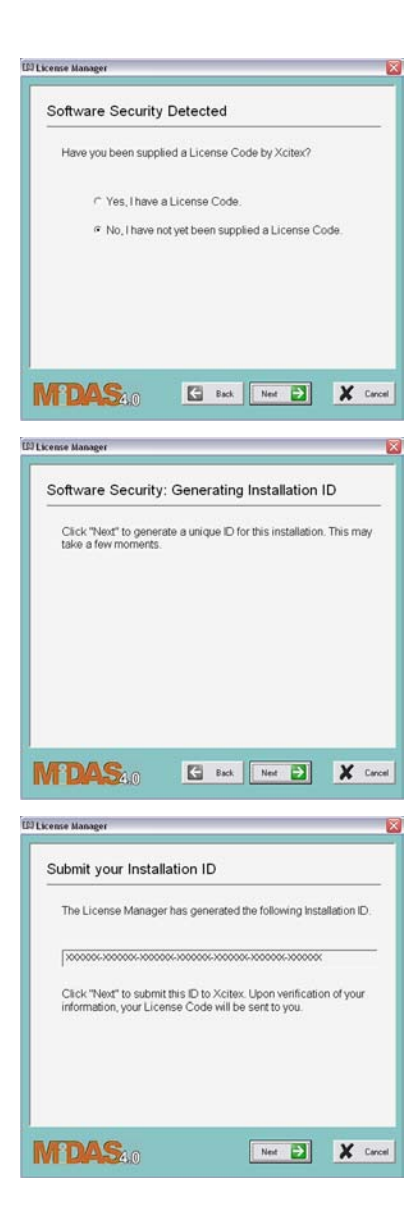

5. A screen will appear asking if you have received a License Code. Select "No, I have not yet been supplied a License Code" and click "Next."

6. Click "Next" to begin generating an Installation ID.

7. The License Manager will display your Installation ID. Click "Next."

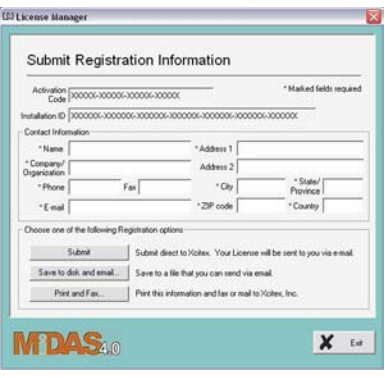

8. A Registration Information form will appear. Enter your contact information and select one of the registration options. After you have successfully submitted, saved, or printed your registration information, click "Exit."

# Entering your MiDAS 4.0 Express License Code

Please have the License Code that Xcitex provided to you available. If you submitted your registration information electronically, you should have received an e-mail from Xcitex Registration with subject line "MiDAS 4.0 Express License Code." If you submitted your registration information via other means, you may have a License Code in paper format.

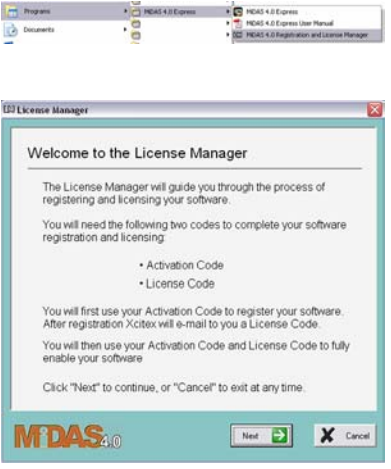

- 1. Go to "MiDAS 4.0 Registration and License Manager" in the Programs group of the Windows Start menu.
- 2. The License Manager welcome screen will appear. Click "Next."

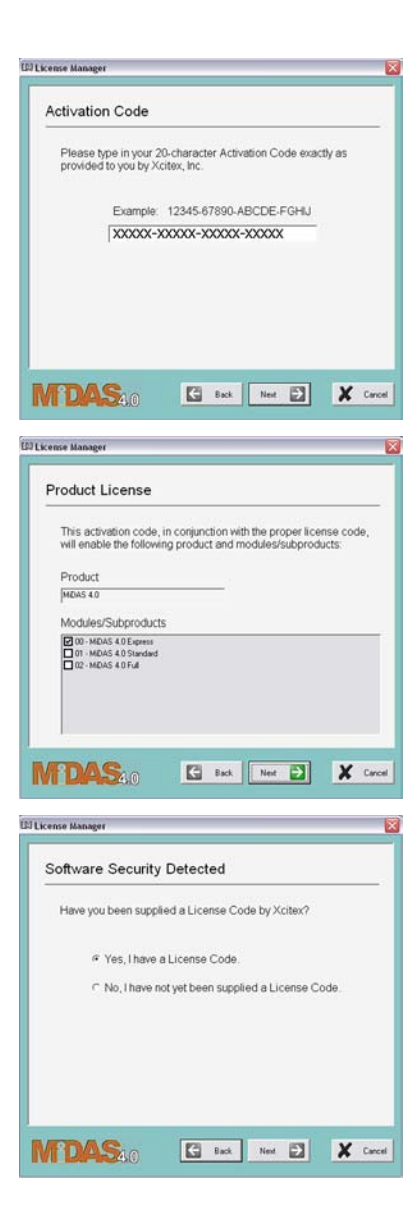

3. The Activation Code screen will appear. Your Activation Code will already be filled in. Click "Next."

4. The Product License screen will appear, indicating which products and modules your Activation Code will enable. Click "Next."

5. A screen will appear asking if you have received a License Code. Select "Yes, I have a License Code" and click "Next."

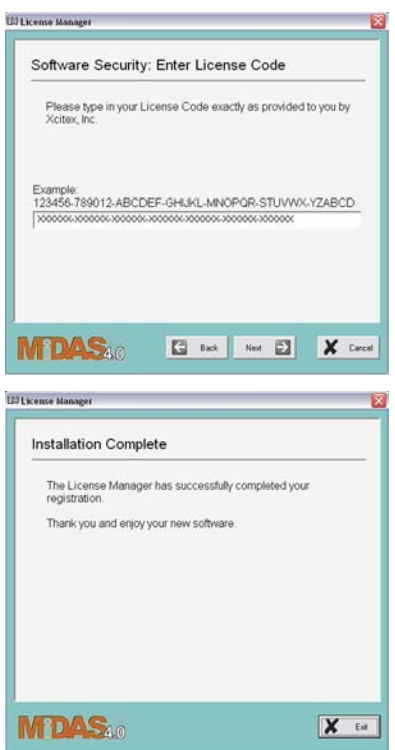

6. An Enter License Code screen will appear. Copy and paste or type in the License Code provided to you by Xcitex. Click "Next."

7. If you have entered a valid License Code, an "Installation Complete" screen will appear. Click "Exit." You are now ready to use MiDAS 4.0 Express.

**Chapter** 3

# **Interacting with MiDAS 4.0 Express**

### The MiDAS 4.0 Express Desktop

The MiDAS 4.0 Express desktop window is comprised of various elements and sections, as shown at right. MiDAS 4.0 Express is based on conventional Windows applications, with a menu bar across the top and a series of sizing icons across the bottom. Standard Windows messages appear across the bottom row as well. The MiDAS 4.0 Express window colors can only be changed by modifying the Windows display settings.

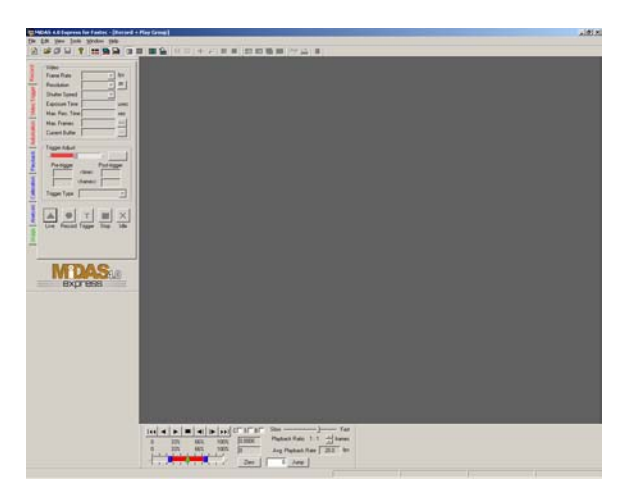

The left section of the MiDAS 4.0

Express window is termed the "Control Panel", which contains the "Tab Controls" or just "Tabs". The area to the right, where document windows are displayed, is termed the "Console".

At the bottom of the desktop is the "Status Bar". The MiDAS 4.0 Express status bar contains information about the video file you are recording or viewing and about where you are pointing with your mouse cursor. The information is displayed in four boxes along the bar, as shown below:

[[] 160 (h) x 140 (v) pixels | |圓 180 (h) x 158 (v) pixels | [[] 320 (h) x 280 (v) pixels | [[] 308 (h) x 269 (v) pixels

he boxes in the status bar display the following information, stating on the left, which is described later in this chapter in the subsections titled "Working with Windows" and "Reticle":

- ° Reticle position
- °Zoom Region size
- ° Actual Image size
- ° Window Frame size

*Note: For optimum viewing area and to view images at their highest resolution, set your display to SXVGA mode – 1180x768 pixels -- with a minimum of 24-bits of color. MiDAS 4.0 Express is designed to operate on displays as low as 1024x768 pixels and will generate an error message if your color depth is not set to High Color (16-bits) or above.* 

The display resolution will actively update during resizing. To resize a display window, grab any corner of the window by clicking down on the mouse, and, while holding the mouse down, drag it MiDAS 4.0 Express will maintain the correct aspect ratio.

*Note: If your display resolution does not update in real time during resizing, you must set your Microsoft Windows as follows:* 

- *1. Click on the Windows START button*
- *2. Click on SETTINGS, then CONTROL PANEL*
- *3. Click on the DISPLAY icon*
- *4. Click on the Effects tab*
- *5. Make sure that the "Show Window Contents while Dragging" checkbox is selected.*

Throughout the MiDAS 4.0 Express desktop, you will also find ScreenTips. These helpful messages or phrases describe the various functions within MiDAS. To view a ScreenTip, simple slide the mouse cursor over the function without clicking.

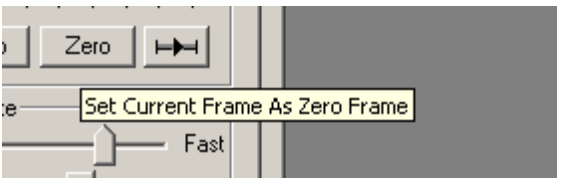

For example, when the mouse cursor is placed over the **ZERO** button on the Play tab, the ScreenTip shown at right appears.

### The Menu Bar

The MiDAS 4.0 Express menu bar spans the top of the desktop. The menu bar is the primary method of interacting with MiDAS. Depending on which mode you are in (e.g. Record, Playback, Analysis, etc.), the contents of the menu items changes. The following shows the MiDAS 4.0 Express menu bar options:

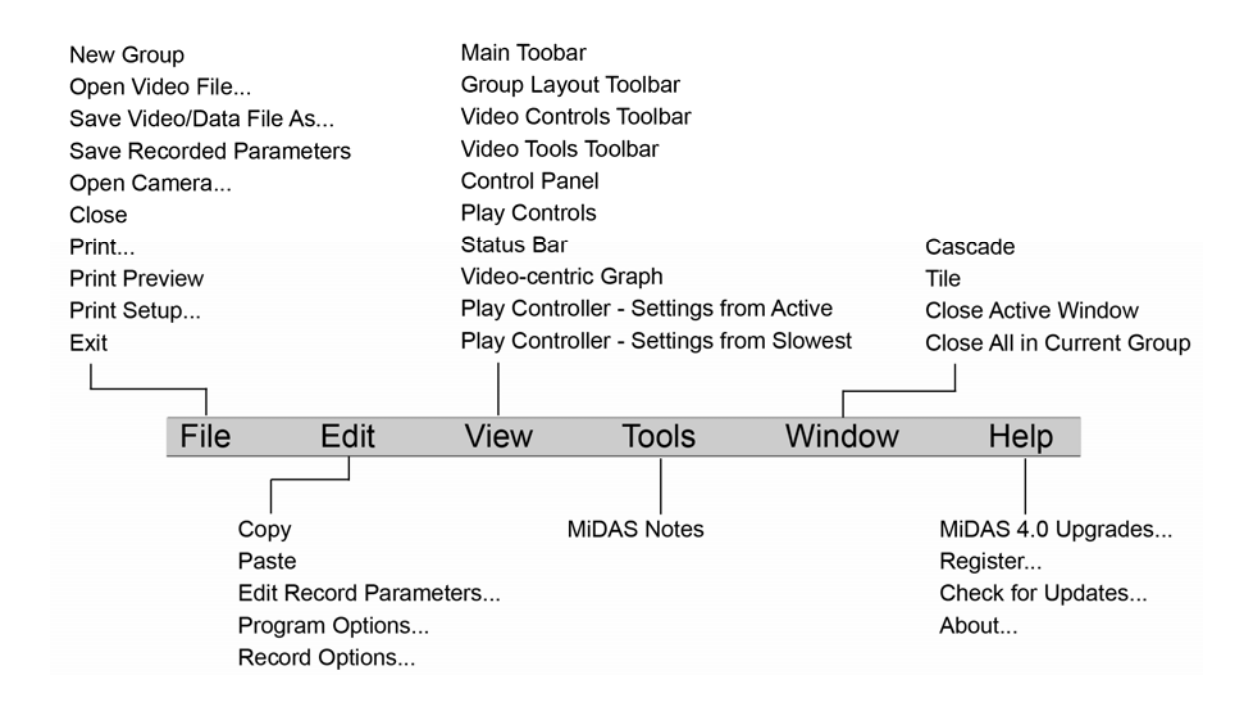

### The Tool Bar

The MiDAS 4.0 Express tool bar is directly below the menu bar. It provides shortcuts to frequently used commands and features, as shown below:

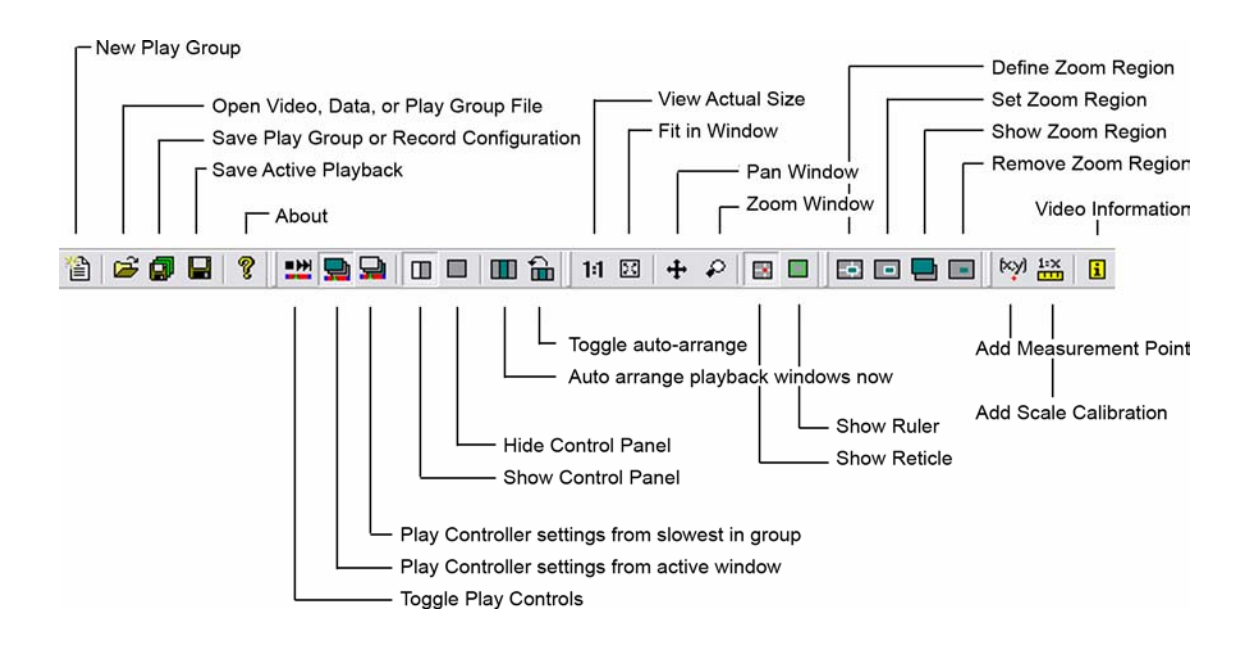

# The Title Bar

The MiDAS 4.0 Express title bar is directly above the menu bar. The components of the title bar are as shown below.

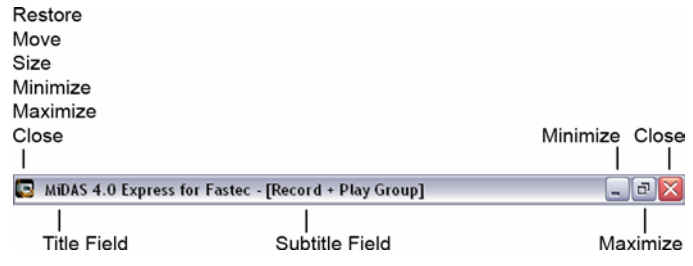

## Window Types

Images and data appear in Windows on the MiDAS 4.0 Express desktop. Each window has a border. Windows that are 'active' have a blue title bar while windows that are 'inactive' have a gray title bar.

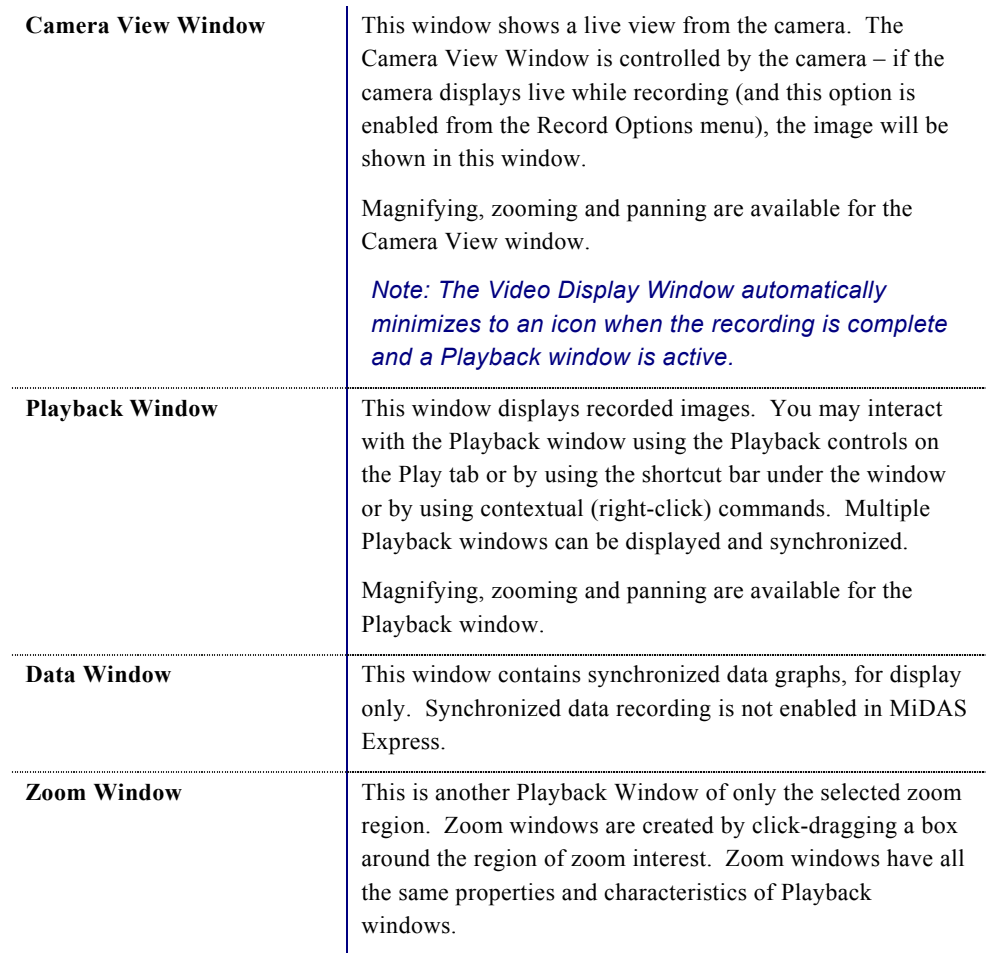

The various types of windows you will find within MiDAS 4.0 Express are as follows:

The title bar will inform you of the type of window that is present. Camera view windows show the camera name and "Live" or "Recording" plus a chain number. Playback windows have a camera icon and show either the camera name or, if containing a previously saved file, the type of file (e.g. .avi, .bmp, etc.). Zoom windows show the concentric box zoom icon.

#### **Working with Window Sizes**

There are three components to MiDAS 4.0 Express Camera View and Playback windows – the window frame, the actual image size and the zoom region size.

The 'frame' is the outside container of the window, much like a picture frame. The frame size is measured in display pixels.

The 'Actual Image' is the complete image, at full resolution. This is also termed the image or camera resolution. . The image may be larger than the frame or larger than the desktop itself.

The "Zoom Region" is the portion of the actual image that is actually displayed within the window frame, measured in actual image pixels.

For example, the following image of a cricket player was recorded at 480x420 pixels: The zoom region --

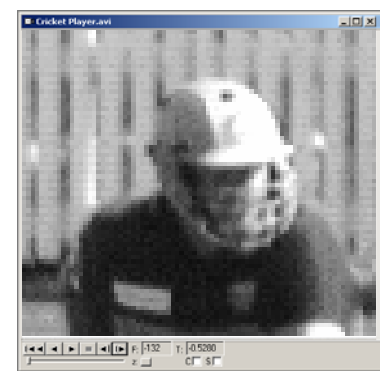

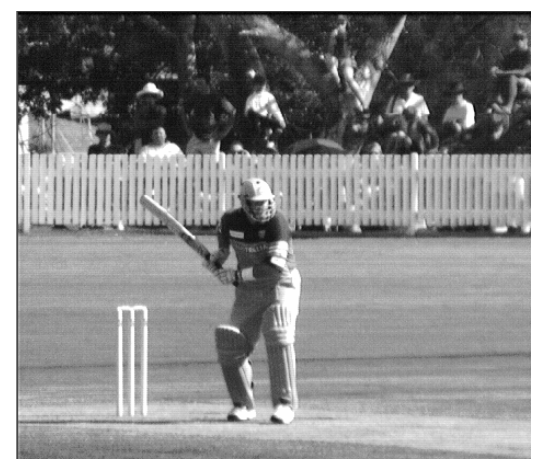

the player's head, as shown at upper right -- is 80x70 pixels.

When the zoom region is placed in a window frame of 640x560 pixels, the final displayed image looks as shown on the next page.

In this example, the MiDAS 4.0 Express status bar will report the following numbers (pixels)

Actual Image size: 480x420 Zoom region size: 80x70 View Window size: 640x560.

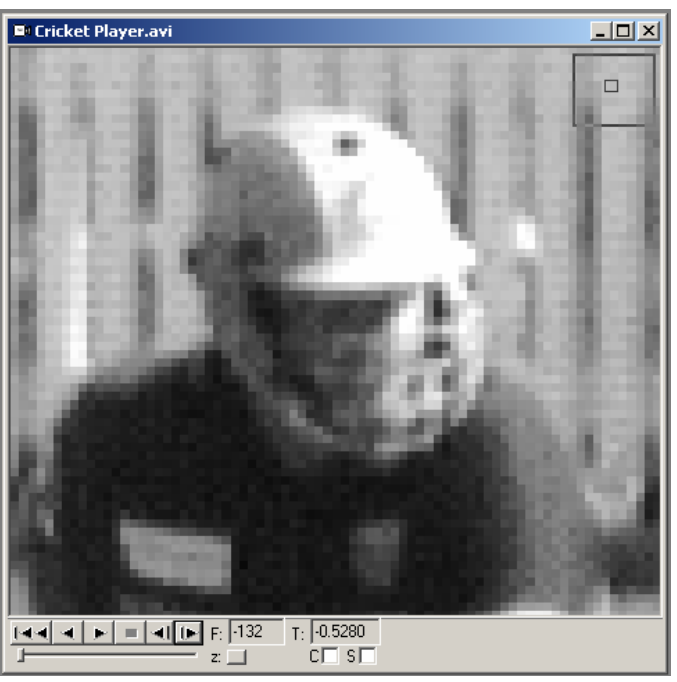

In this example, the image is magnified 8x (8 times) the actual image size, based on pixel numbers (640x560 divided by 80x70 equals 8).

Magnification of the image can be achieved in any of the following ways:

- Increase the size of the window frame by clicking on one side and dragging it larger;
- Increase the size of the view by zooming in on the zoom region. This can be achieved by either changing the View percentage from the menu bar, increasing the View percentage using a contextual (right-click) command, or by using the click-drag zoom feature.

#### *Note: A zoom ratio of 1 means that the image and the frame are the same size. A zoom ratio of greater than 1 means the image is larger than the window frame and that only a portion of the image (i.e. the zoom region) is displayed within the window frame.*

The following zoom and magnification commands are very useful. These can be accessed via either the menu under View or by right clicking within a View window:

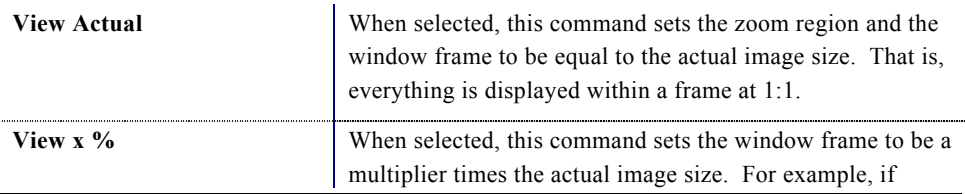

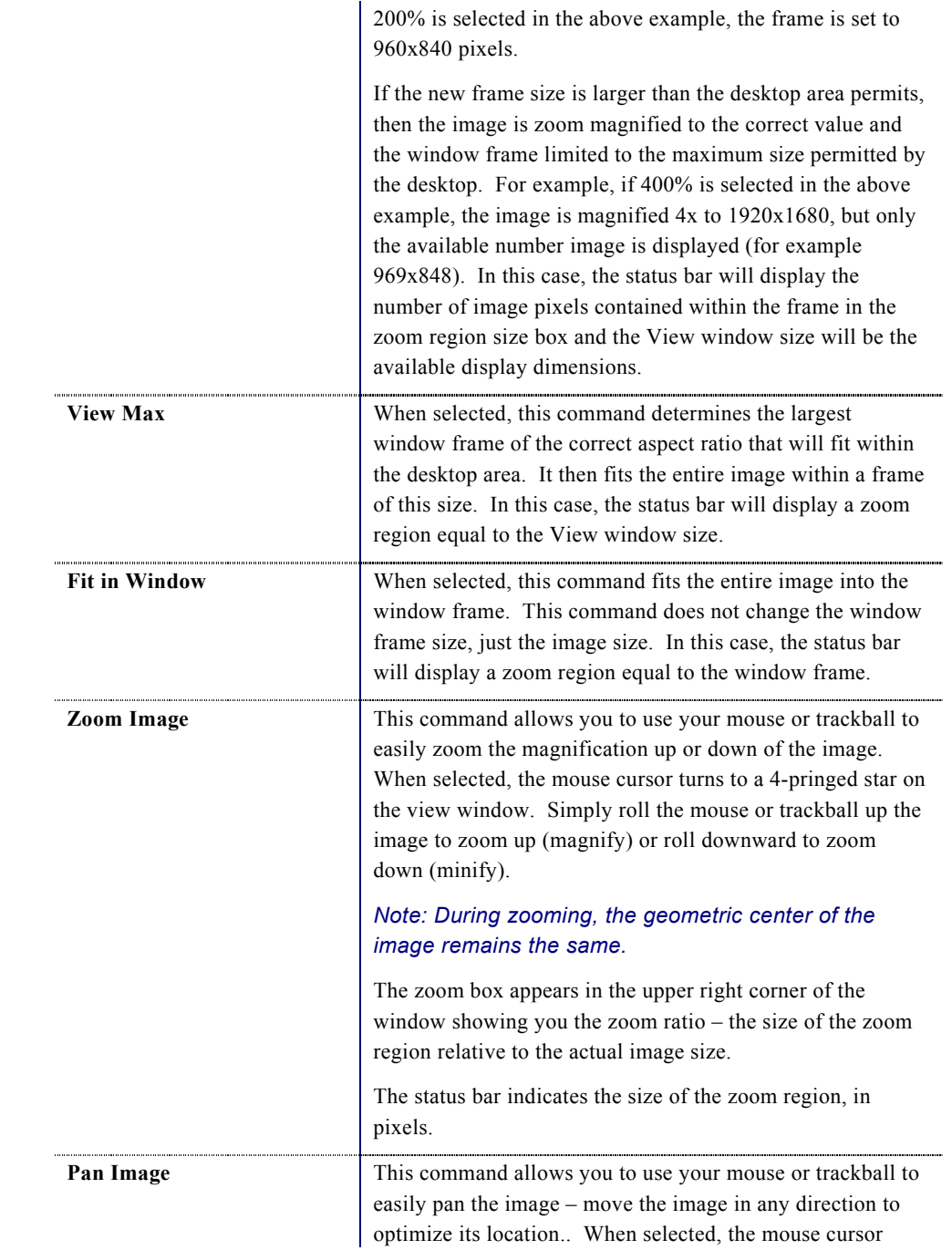

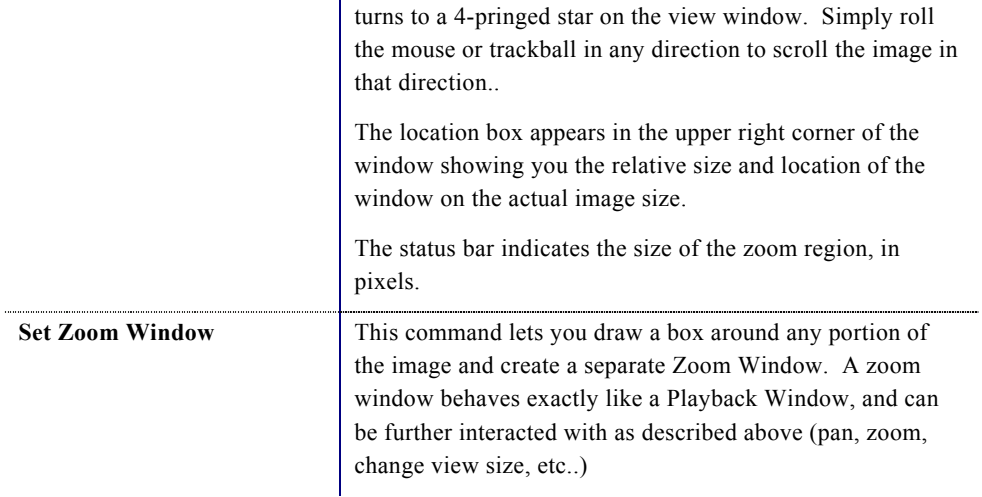

To magnify the image to the largest possible size permissible by your video display, click on the Magnify button within the window toolbar. Click on the restore button to restore it to the previous size.

If the visible resolution exceeds the view resolution (e.g. the image is magnified), a small zoom map will be displayed that illustrates the current visible size and position relative to the overall view size and location. The zoom map position may be moved to any corner of the screen by right clicking within the window and selecting **ZOOM MAP LOCATION**.

# The MiDAS 4.0 Express Control Panel

The tabs contained within the Control Panel are the primary means of interacting with the MiDAS 4.0 Express program. By clicking on the various left-hand tabs, such as "Play" or "Record", specialized controls for that particular tab are presented.

The Control Panel tabs are three colors. Red tabs relate to recording. Blue tables relate to playback and analysis. The green tab is for image processing.

The Control Panel contents automatically change depending on what mode MiDAS 4.0 Express is in currently. The Record tab is visible during camera control. The Play tab is automatically moved to the front when the recording is complete.

The Control Panel is typically docked on the left or right side of the MiDAS 4.0 Express window. It can also be undoc ked and repositioned anywhere on the screen. To undock the Control Panel, double-click near the top of the docked region of the Control Panel.

To dock the Control Panel, drag the window to the left or the right side of the Console area. If you would like to move the Control Panel near the edges of the Console window without allowing it to dock, press and hold the **CTRL** button while dragging the Control Panel window.

*Note: If you have dragged the Control Panel window off the lower portion of the screen and you cannot get it to reappear, it is likely that the window is hidden beneath the Windows Taskbar. In order to uncover the window, click and drag the Windows Taskbar to the right, left, or top of the screen temporarily. This should reveal the Control Panel window, which you can then drag back towards the center of the screen.* 

At the bottom of the Control Panel is the Status Box. This box is used only by MiDAS 4.0 Express to indicate the current status of the MiDAS 4.0 Express software or to advise users of triggering or usage conditions. Typical Status Box messages might be "Trigger Activated", "Recording", and "Saving data".

*Note: The MiDAS 4.0 Express convention is to show those parameters that are set by the operator in white. Items in gray are not accessible.* 

#### The MiDAS 4.0 Play Bar

The MiDAS 4.0 Play Bar is also termed the Play Panel. There are four MiDAS 4.0 Play Bar options to let you modify your workspace to your preference.

1. Standard Play Bar.

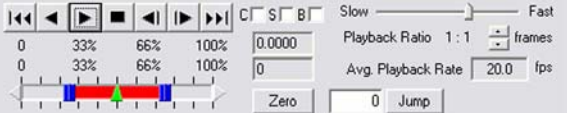

2. Abridged or Thin Play Bar

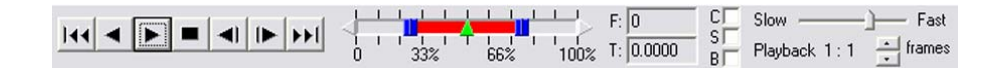

3. Long Play Bar for greater control with the slider bar

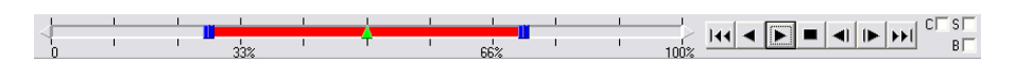

4. Play Panel for docking under the Control Panel

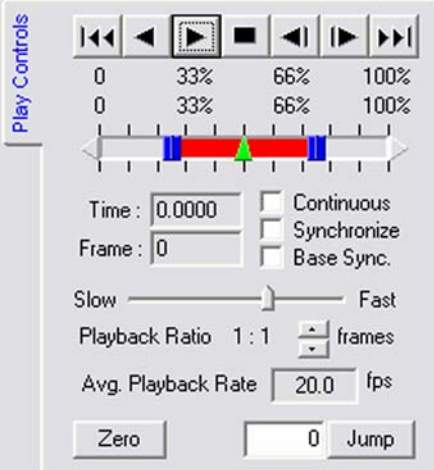

You can switch between the four panels on a rotating basis by clicking on the Play Controls icon on the icon bar.

뺊

All these Play Bar controls include the following:

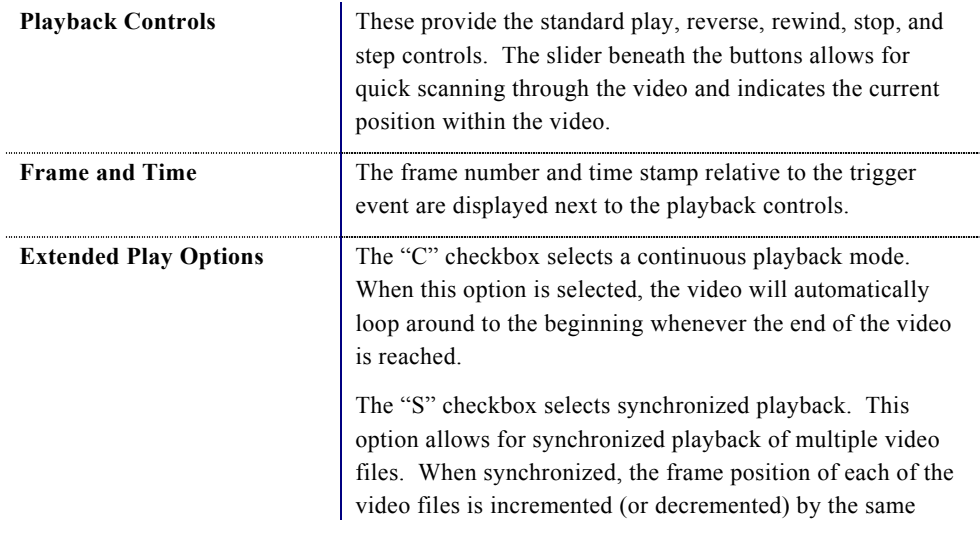

amount relative to some starting position for each file.

To enable synchronized playback, do the following:

- 1. Position each video at the desired first frame for synchronized playback.
- 2. Select the "S" checkbox in each video display window. This sets the starting position to the current frame for each video display.
- 3. Press the "Play" button in any one of the synchronized video display windows and all the synchronized windows will play simultaneously.

*Note: When using BOTH continuous playback and synchronized playback, only select the "C" checkbox in the window in which you press the "Play" button.* 

#### Contextual Commands

In addition to the controls in the menu bar, tool bar, control panel and playback shortcut bar, there are context menus that can be accessed by right-clicking within the video display itself.

When you click the right mouse button

**E** Cricket Pla  $\ln |x|$  $\blacksquare$ Playback View Text Info Encryption  $T: \begin{array}{|c|c|} \hline 0.5280 \\ \hline C \overline{\phantom{0}} & S \overline{\phantom{0}} \end{array}$  $\boxed{|\mathbf{4}\mathbf{4}|\mathbf{4}| = |\mathbf{4}|\boxed{|\mathbf{6}|}\in \boxed{132}}$ 

inside of an open view window (e.g. a camera view windows, a playback window or a zoom window), a menu of options is shown.

The contextual view commands include all the window manipulation and sizing function described in the above section (View > View Actual, Fit in Window, Zoom Image, Pan Image, Set Zoom Window).

In addition, it allows you to enable the display of a reticle crosshair on the window. When displayed, the coordinates of the crosshair centerline are shown in the bottom status bar.

In addition, you may select where you desire the Zoom map – the locator map that shows the location and size of the zoom region relative to the actual image size – to be located. The

options are upper right, upper left, lower right and lower left. In addition, you may hide the map.

# Program Options

The following are options are available with MiDAS 4.0 Express software.To access this screen, click on **Edit**, then **Program Options**.

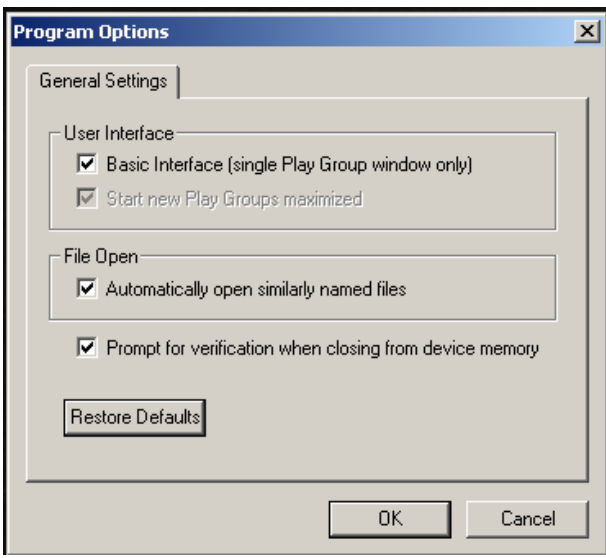

Within this window are various options for personalizing your version of MiDAS 4.0 Express. The options are as follows:

à.

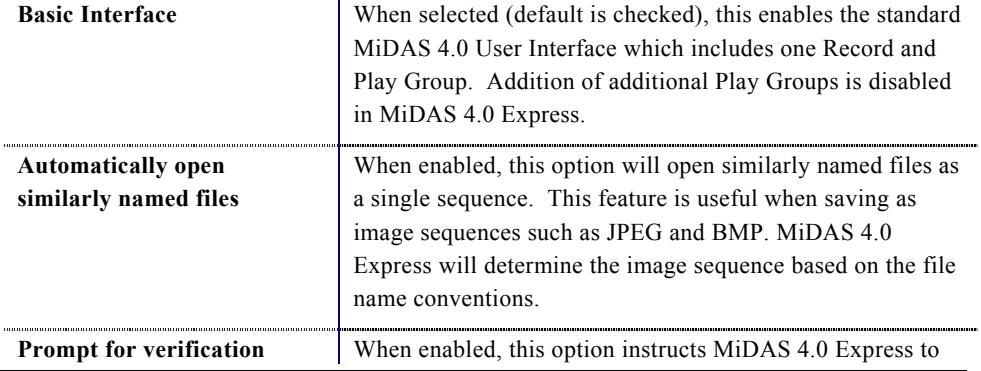

**when closing from device memory.** 

prompt the user when an existing image in the camera is about to be lost. Typically, this message appears when the LIVE button is pressed after a playback.

# The Reticle

When enabled, the Reticle function displays a crosshair reticle on the view window (all types). The location of the reticle, in pixels from the upper left corner of the image (0,0) is displayed in the furthest left box on the status bar.

To enable and disable the reticle function, right click within any view window, then select/unselect Enable Reticle. The position of the reticle, in pixels from the upper right corner of the window is displayed in the Status Bar.

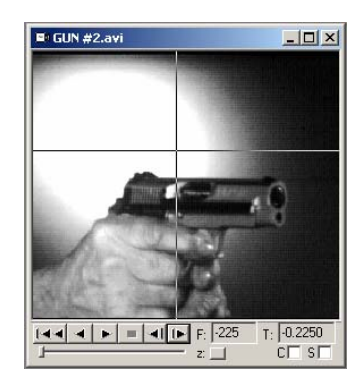

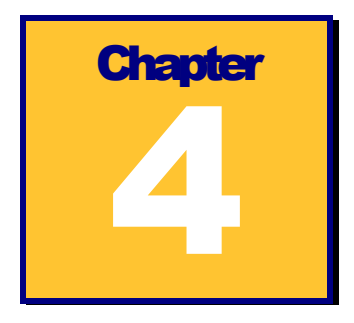

# **Recording a Video**

This section describes the basic features of MiDAS 4.0 Express for recording video. The term "video" in this section is interchangeably defined as either (a) a single file that contains all the frames and the playback header information, or (b) sequences of individual images, each contained within its own file and sequentially numbered for playback in the correct order. The most common video format is .AVI The most common formats for image sequences are .BMP and .TIF.

Acquiring video is the fundamental component of MiDAS. With MiDAS 4.0, video can be automatically acquired using the auto-download feature, synchronized with external data and acquired on external events. This section contains the basic video acquisition theory and the instructions for acquiring video in stand-alone mode.

In a simplistic form, MiDAS 4.0 Express controls video cameras, instructing them how and when to acquire pictures and what to do with the acquired information. In most cases, the information from the sensor is passed to memory contained on the frame grabber or to computer memory.

# Opening Camera(s)

Connect your camera(s) per the instructions in Chapter 2.

#### *Note: You may change the name of the camera to help with differentiation*

To open your camera, follow these easy steps.

1. Select **FILE**, then **OPEN CAMERA…** from the menu bar.

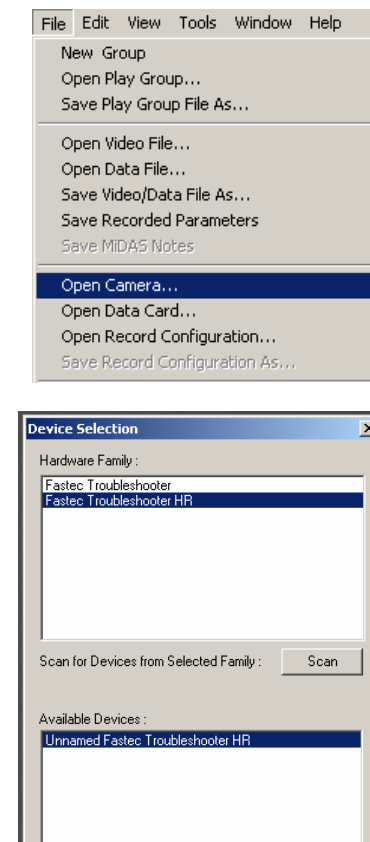

Select |

Cancel

Open Selected Device :

2. In the Device Selection window, select the type of camera that you are using.

MiDAS 4.0 Express will automatically scan for all the available cameras on the network.

3. Select the device that you are interested in opening. Only one device can be opened at a time.

### Set your Trigger Type

MiDAS 4.0 Express provides numerous triggering options to ensure that all the components of the measurement event are captured properly. MiDAS 4.0 Express can be triggered from an external source such as a hand trigger or a machine pulse. Clicking on the **STOP** or **TRIGGERSTOP** buttons on the Record tab can also trigger MiDAS. **STOP** and **TRIGGERSTOP** are collectively termed software triggers.

#### **MiDAS 4.0 Express Triggering Overview**

When MiDAS 4.0 Express is in record mode, video from the cameras and data sensors controlled by MiDAS 4.0 Express are streamed directly to the camera board RAM and/or the computer RAM. MiDAS 4.0 Express controls the acquisition process precisely, keeping track of time and location of frames and data from the external sensors. MiDAS 4.0 Express also keeps track of time from external phase lock devices such as GPS and IRIG generators.

The video and data is collected into synchronized revolving memory buffers in a first-in-firstout basis. Therefore, the most recently streamed information is always available in the memory buffer. If one were to encode and unwrap a 10-frame buffer, the record sequence would repeat through the frames as follows:

1-2-3-4-5-6-7-8-9-10-1-2-3-4-5-6-7-8-9-10-1-2-3-4-5-6-7-8-9-10-1-…

MiDAS 4.0 Express will continue to infinitely record into the revolving memory buffers until a trigger event is received. A trigger event is either a software trigger or a hardware trigger. When MiDAS 4.0 Express is in record mode, the remaining two software trigger buttons on the Record tab become active.

Triggering causes two events to happen:

- 1. Stop the recording at the desired time.
- 2. Isolate the exact point in time that the trigger impulse was received by MiDAS 4.0 Express hardware.

The user sets the Trigger Percent (on the Record tab) to tell MiDAS 4.0 Express when to stop the recording and where to put the Reference Frame 0 (video) and the Reference Datum 0 (data). The trigger percentage is the pre-trigger percentage of the total acquisition. For example, a trigger percentage of "0%" instructs the MiDAS 4.0 Express software to (1) continue to acquire one full buffer of images (acquire 0% before the trigger and 100% after the trigger) and (2) to put the Reference Frame 0 at the beginning of the sequence. Alternatively, a trigger percentage of "100%" instructs the MiDAS 4.0 Express software to (1) stop acquisition immediately upon receipt of a trigger input (acquire 100% before the trigger and 0% after the trigger) and (2) to put the Reference Frame 0 at the end of the sequence.

In the resulting captured sequence, frames with negative numbers are BEFORE the trigger pulse was received and frames with positive numbers are AFTER the trigger pulse was received.

There are three methods for stopping a recording:

- Sending a hardware pulse to the camera or other MiDAS 4.0 Express hardware
- Clicking on the **TRIGGERSTOP** button
- Clicking on the **STOP** button.

*Note: Not all optional modules support both types of software triggers. Only those modes available to you are highlighted or displayed.* 

#### **Trigger Stop Command**

MiDAS 4.0 Express treats pressing the **TRIGGERSTOP** button and an external hardware trigger the same. Upon receipt of a trigger stop (software or hardware) command, MiDAS 4.0 Express executes the stop record function per the trigger settings (pre-record time and post-record time). The **TRIGGERSTOP** button places the Reference Frame 0 at the trigger point of the video sequence and the Reference Datum 0 at the trigger point of the data.

#### **STOP Command**

Pressing the **STOP** button immediately stops the recording function and places the Reference Frame 0 at the end of the sequence. In other words, the **STOP** button behaves like the trigger percent is set for 100%., regardless of its actual setting.

#### **Defining a Frame, Exposure Time, and Buffer**

Most often, the time that a video camera is actually acquiring images of the scene is only a small fraction of the total time. The actual acquisition time is termed the Exposure Time or integration time, and is most often measured in microseconds.

A video frame is defined to be the total time between exposures. A buffer is a sequential collection of video frames. The following time line drawing shows this relationship:

For example, if the video acquisition rate is 1000 fps, the video frame duration is 1 ms. The exposure time might only be 20

microseconds in duration. Therefore, the

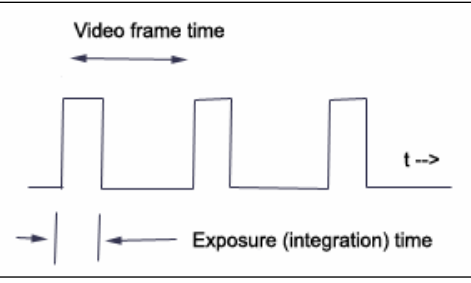

camera is only acquiring scene information (e.g. light) for 2% of its operation time.

In MiDAS, frame counting is done at the leading edge of the frame. In this example, the exposure time (the time the camera shutter is open) is at the beginning of the frame. Some cameras integrate at the end of the frame. Consult your camera manual for information about your specific camera.

The Reference Frame is the frame in which the external event trigger is received. Whether a trigger is received during the exposure period or during the dark period has no impact on labeling the Reference Frame.

This subtle definition is very important. In the above example, if a trigger pulse is received after an exposure period is complete, then the first post-trigger image is on frame 1, not frame 0. Consequently, the image of frame 0 was acquired prior to the event trigger.

#### **The Reference Frame and Reference Datum**

MiDAS 4.0 Express places the Reference Frame 0 and the Reference Datum 0 per the following rules. The term "buffer" refers to a single memory buffer, "Trigger Stop" refers to either clicking on the **TRIGGERSTOP** button or executing an external trigger, and "Stop" refers to clicking on the **STOP** button.

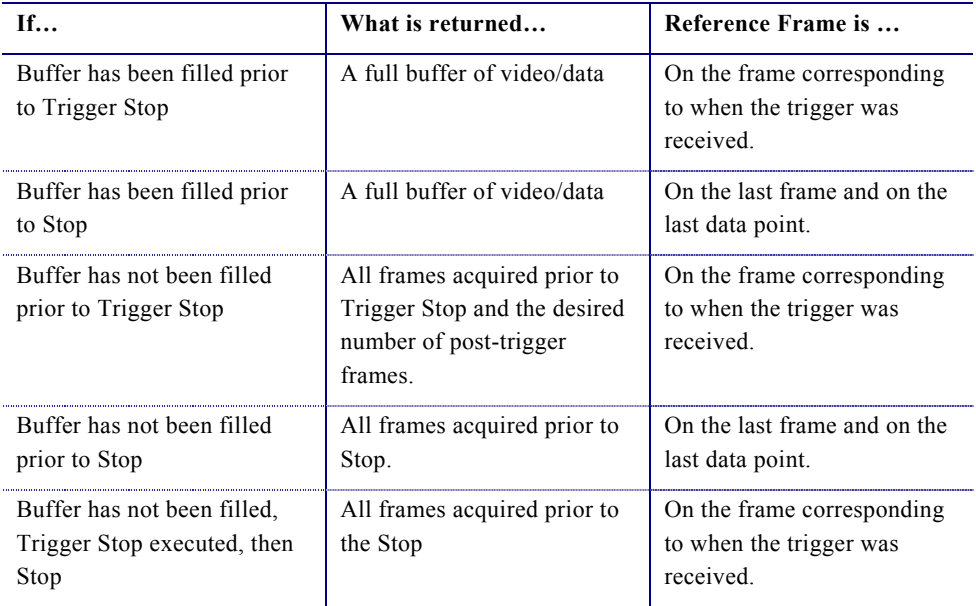

#### **Connecting an External Event Trigger**

To trigger MiDAS 4.0 Express using an external trigger pulse from a sensor or machine output, you must connect that sensor to the camera trigger input. MiDAS 4.0 will automatically read that input as a trigger event.

# Setting your Trigger Connection and Input Type

MiDAS 4.0 Express allows 5 different types of external triggers, as shown in the box at right. The trigger type is set from the Record Tab. The types of triggers, the input voltage ranges, the triggering thresholds, and the connection types

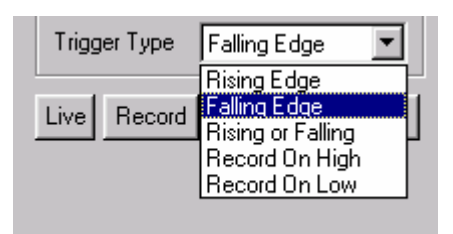

are determined by your camera and frame grabber architecture. In addition, many cameras and/or frame grabbers allow a contact closure to be interpreted as a trigger event. Consult the users Manual of your specific camera system to determine which trigger types and characteristics are available.

#### *Note: Select FALLING EDGE when using MiDAS 4.0 Express Motion Trigger.*

The types of external event triggers are as follows:

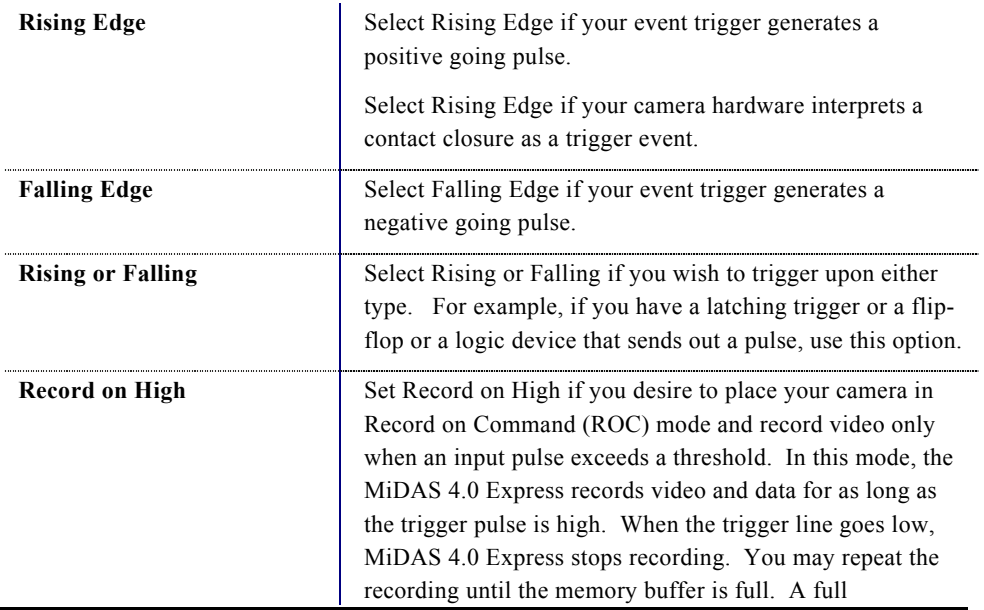

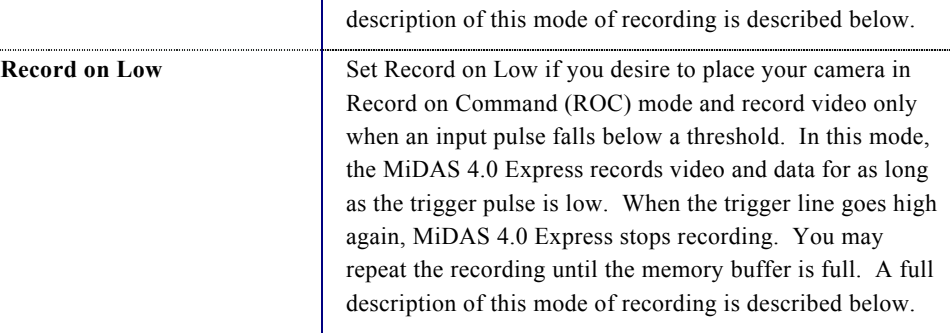

# Setting the Record Parameters

In the Control Panel, the Record tab contains the information to set up a recording.

*Note: The MiDAS 4.0 Express Record tab may change slightly depending on which camera you have installed.* 

To record a video image, you must configure the camera from within MiDAS. The software settings for the Record tab are as follows:

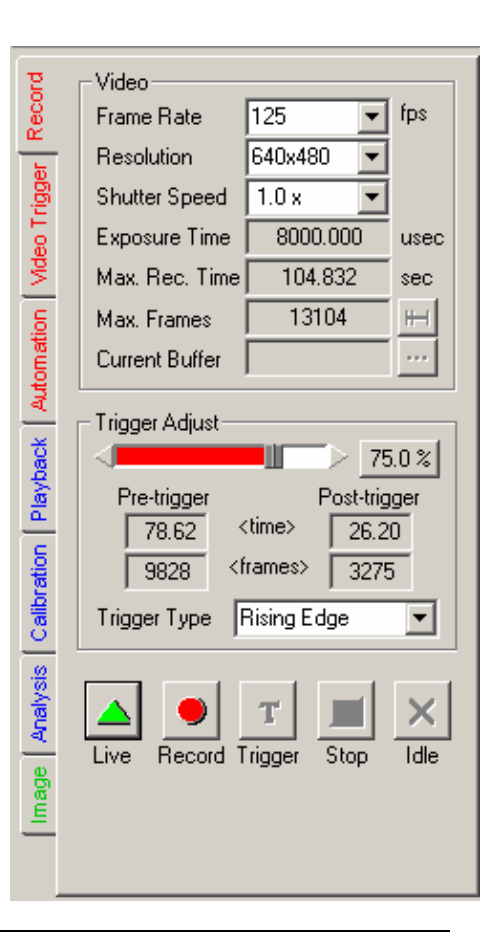

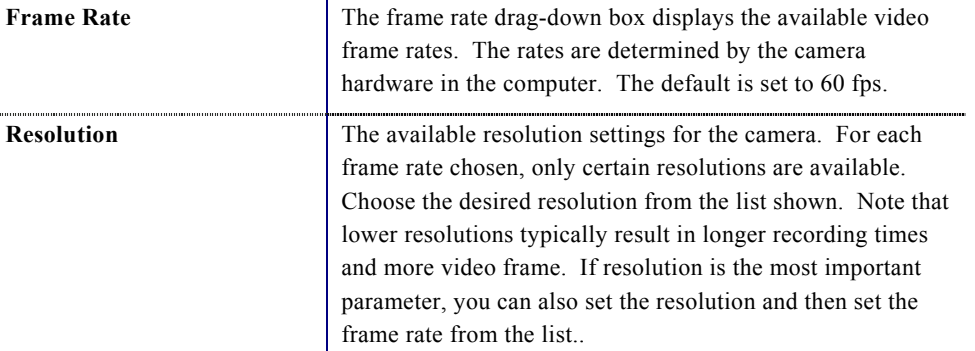

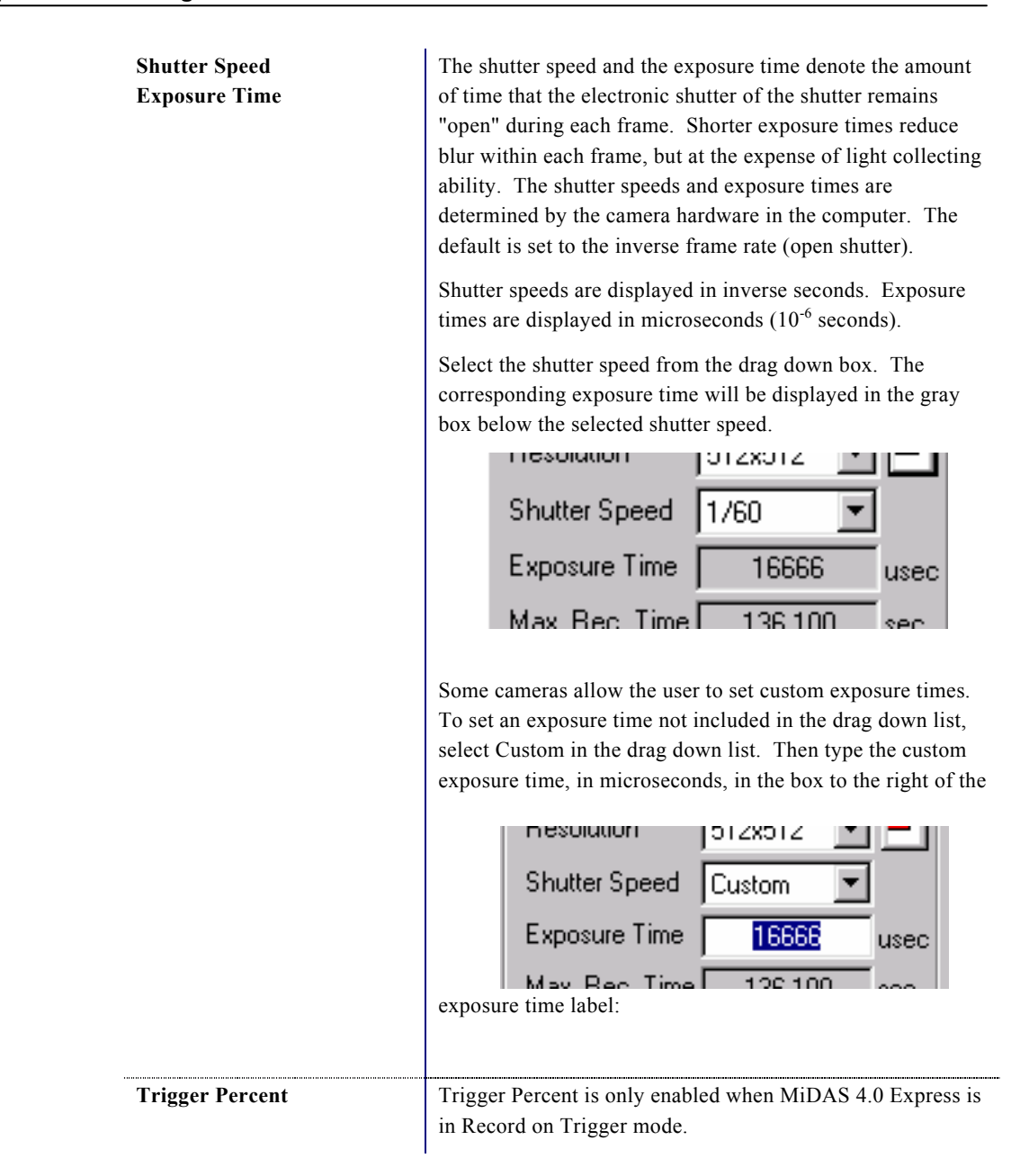

The percentage trigger puts the Reference Frame 0 at the desired position and dictates the amount of time prior to the trigger and after the trigger is received. The listed number is the pre-trigger percentage of the total acquisition. For example, a trigger percentage of "0%" instructs the MiDAS

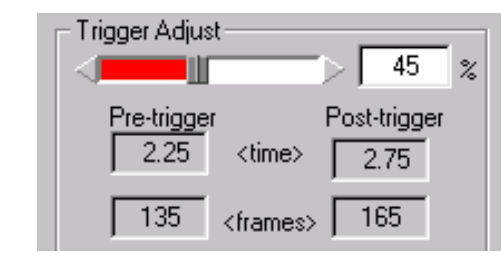

4.0 Express software to (1) continue to acquire one full buffer of images (acquire 0% before the trigger and 100% after the trigger) and (2) to put the Reference Frame 0 at the beginning of the sequence. Alternatively, a trigger percentage of "100%" instructs the MiDAS 4.0 Express software to (1) stop acquisition immediately upon receipt of a trigger input (acquire 100% before the trigger and 0% after the trigger) and (2) to put the Reference Frame 0 at the end of the sequence.

The Reference Frame 0 is placed at the exact frame when the trigger input is received. To see frames before and after the trigger input time, use trigger percentages in the range of 10% to 90%. In the resulting captured sequence, frames with negative numbers are BEFORE the trigger pulse was received and frames with positive numbers are AFTER the trigger pulse was received.

Trigger percentages are selectable from 0% to 100% in 1% increments. The default is 100%.

See Chapter 10 on Triggering your Measurement for more information on Trigger Percent.

**Trigger Type** The external trigger input is always enabled in MiDAS 4.0 Express..

> The Trigger Type box is used to instruct MiDAS 4.0 Express as to which type of external and internal (software button) triggers to accept.

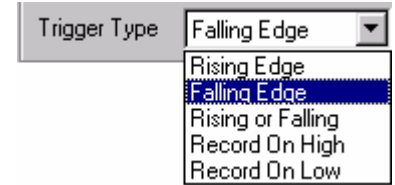

Consult Chapter 2 for information on connecting an external trigger to MiDAS 4.0 Express hardware and Chapter 10 for more details on the different types of triggers.

Select Rising Edge if your event trigger generates a positive going pulse.

Select Falling Edge if your event trigger generates a negative going pulse.

Select Rising or Falling Edge if your trigger latches or is a fast pulse.

Select Record on High or Record on Low to put MiDAS 4.0 Express into Record on Command mode.

*Note: Select FALLING EDGE when using MiDAS 4.0 Express Motion Trigger.* 

The following information is also displayed on the Record tab:

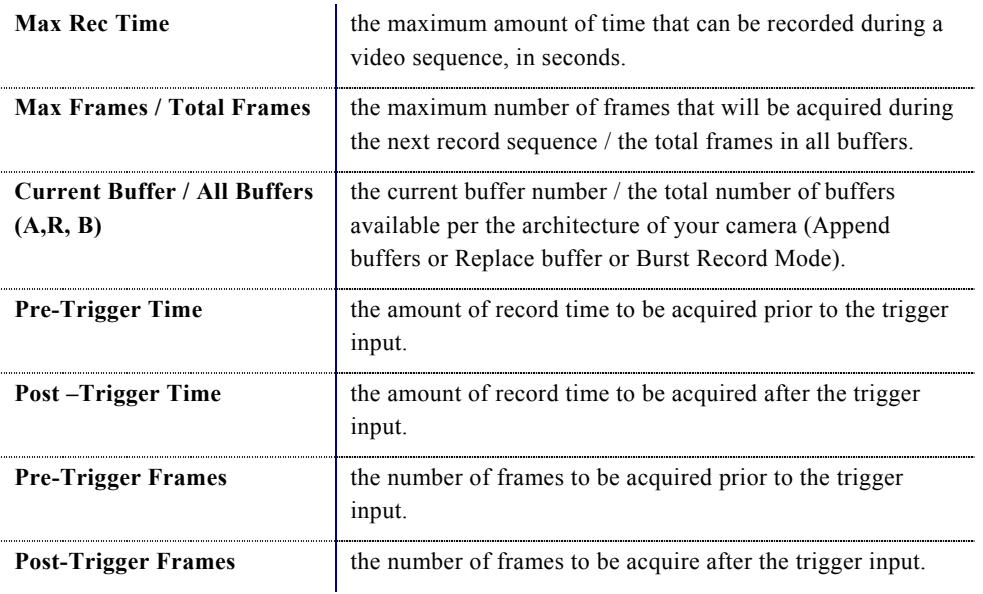

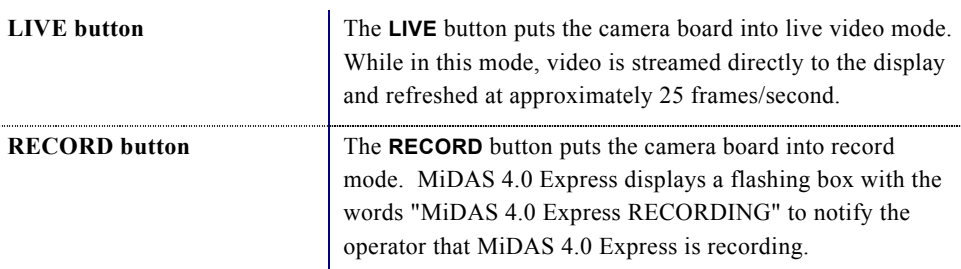

In addition to the configuration information listed above, the Record tab has two mode buttons on the bottom.

When MiDAS 4.0 Express is in any record mode, video from the cameras and data sensors controlled by MiDAS 4.0 Express are streamed directly to the camera board RAM and/or the computer RAM. MiDAS 4.0 Express controls the acquisition process precisely, keeping track of time and location of frames.

The video is collected into a revolving memory buffer in a first-in-first-out basis. Therefore, the most recently streamed video is always available in the memory buffer. MiDAS 4.0 Express will continue to record into the revolving buffer until a trigger event is received. A trigger event is either a software trigger or a hardware trigger.

When MiDAS 4.0 Express is in record mode, the remaining two software trigger buttons become active on the bottom of the tab. These two buttons are used to stop a recording, as follows:

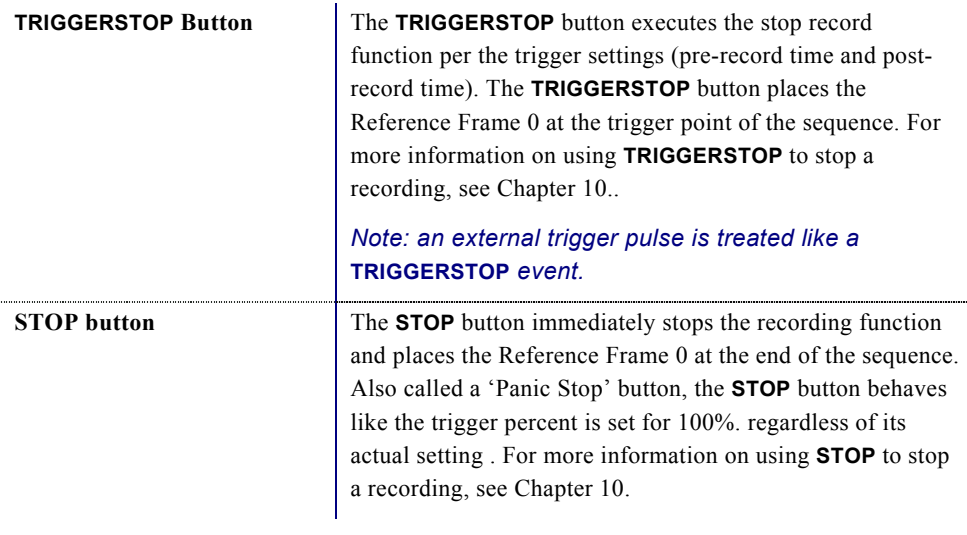

### Setting the Max Record Time and Frames

For cameras that support the variable setting of recording time and number of frames, the

button to the right of the Max Frames setting will be enabled. Click on this button to bring up the Frames to Record window. Either use the slider bar or type the number of frames to record. Click **OK** to continue.

To reset to the maximum number of frames permissible by your camera and MiDAS 4.0 Express hardware, drag the slider bar to the right.

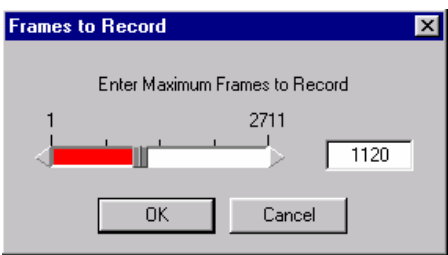

# Persistence of Settings

The guiding principle for the persistence of camera settings when any one of the parameters is changed is to maintain whatever can be maintained and only change those values which must be changed in order to be compatible with the new setting.

The table below outlines what may happen to the parameters listed across the top when the parameters listed down the left side are changed.

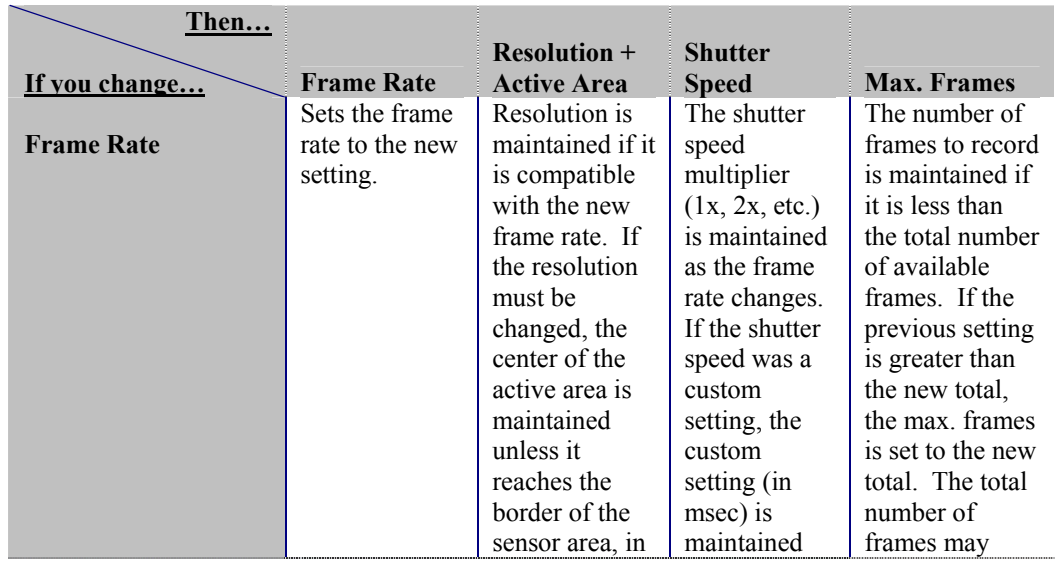

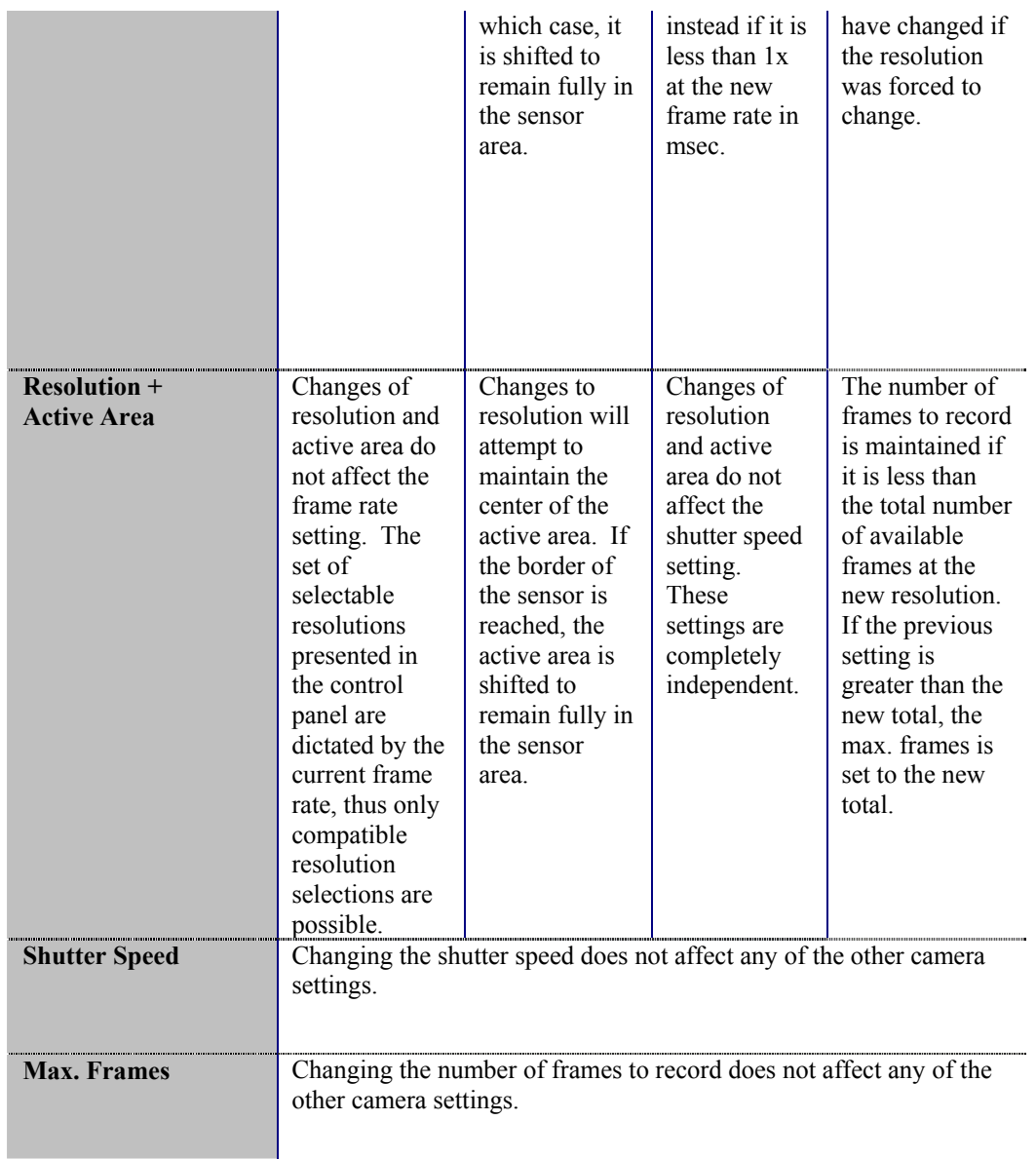

# Adjusting Camera View Window Sizes

The following zoom and magnification commands are very useful in the camera view. These can be accessed via either the menu under View or by right clicking within a View window:

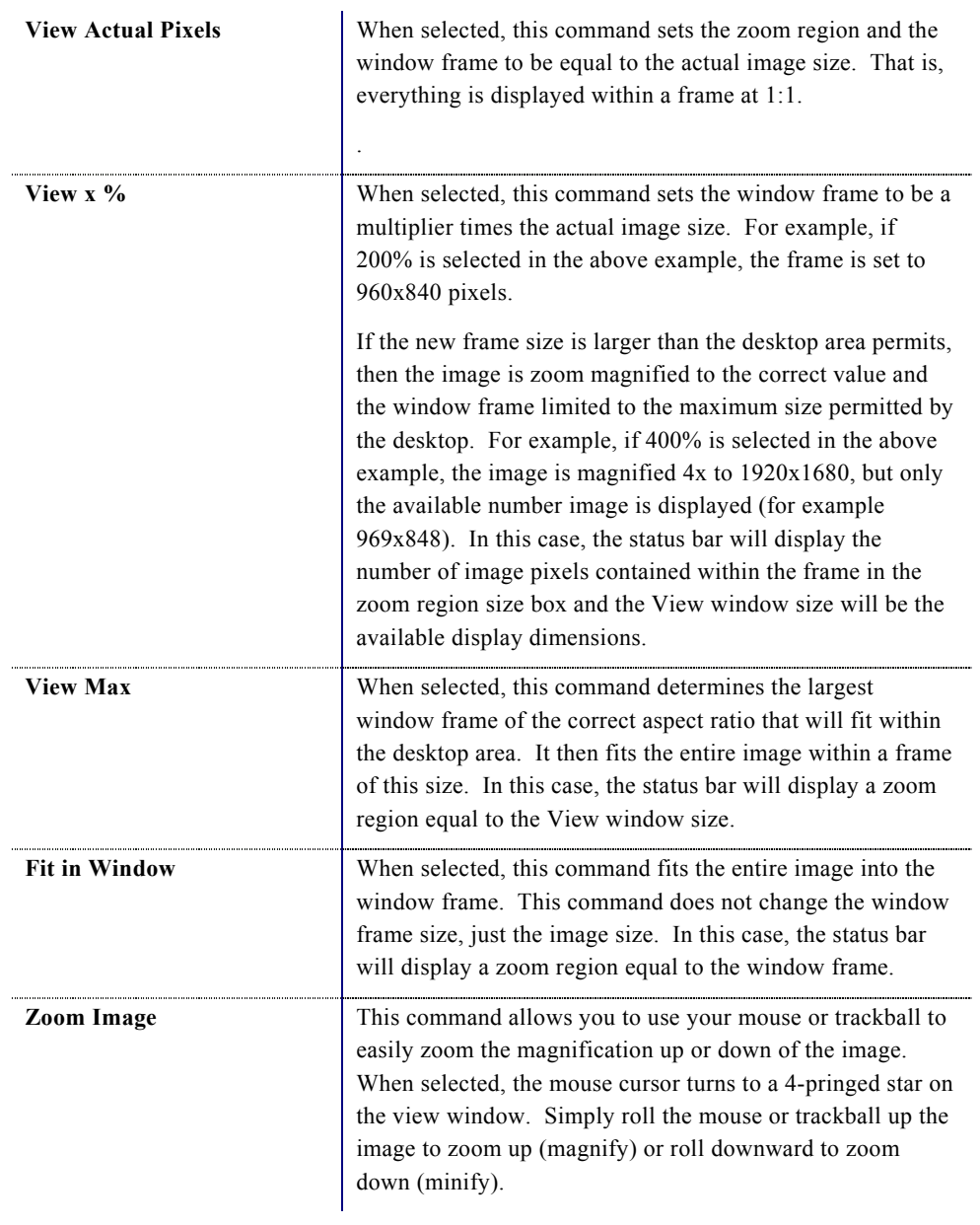

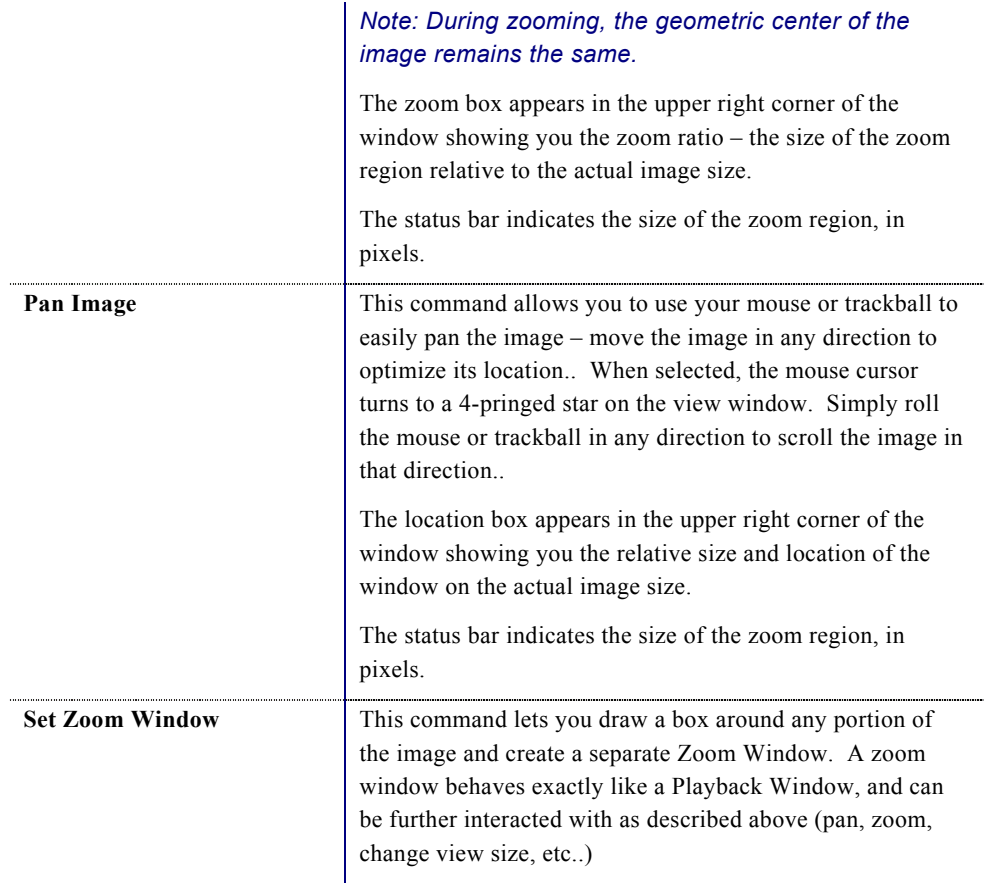

For more information on setting window sizes, zooming and magnifying, see Chapter 4.

### Record Options

Standard options for recording video with other hardware and software modules are contained in the Record Options window.

To access this window, select **RECORD OPTIONS** window under the **OPTIONS** menu. The window at right appears. This window allows you to enable and disable certain features of MiDAS 4.0 Express recording to customize your interface or application.

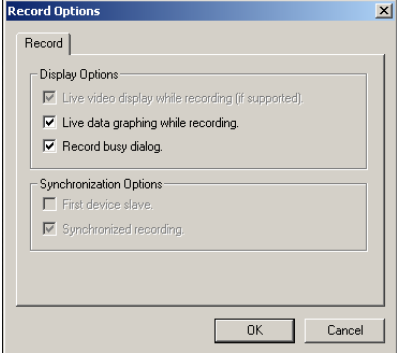

Only licensed features are displayed. Features not currently licensed are grayed out. Selecting or unselecting a feature does not affect the licensing.

The options of this window are as follows:

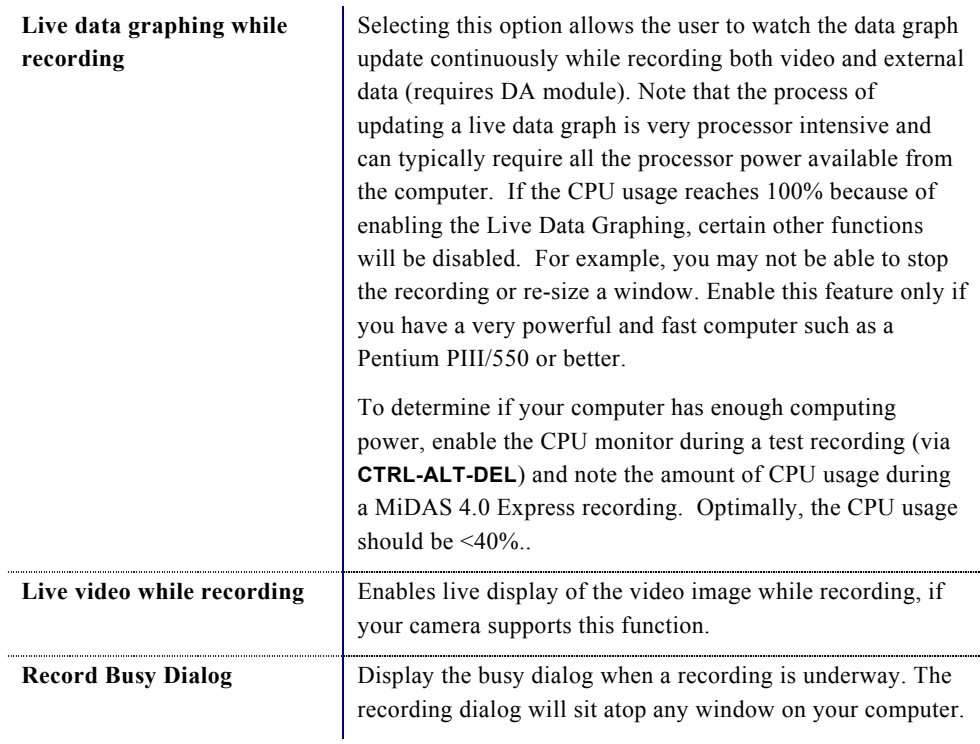

# About the Camera

MiDAS 4.0 Express also displays pertinent information about the specific camera, as retrieved from the firmware and camera hardware.

To access the information about the camera, click on the camera icon in the upper left corner of the Video Display window (on the title bar) containing your camera or right-click within any Live video window.

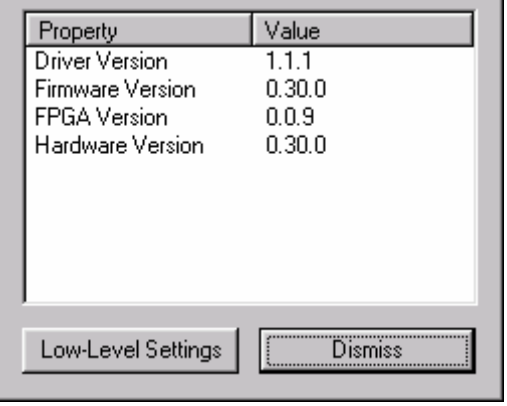

The camera manufacturer determines the specific information in the About the Camera window.

The information is not editable.

Possible information in this window might include:

- Camera serial number
- Camera model number
- Firmware revision level
- Camera address
- Maximum frame rate and resolution
- Security code
- FPGA revision level
- Hardware serialization
- Maximum frame rate allowed.

Some cameras also have low-level software commands that affect the camera architecture and board-level properties. To access this information, click on **LOW-LEVEL SETTINGS**. Consult with your specific camera manual for information on how to change these low-level settings.

### Change the Camera Name

You can change the camera name by right clicking in any Live video window and selecting Change Camera Name. The camera name is used as the title of the open video window.

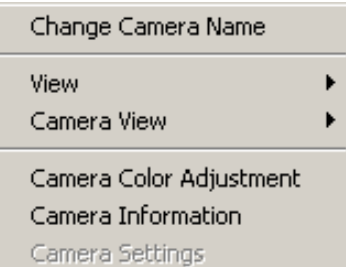

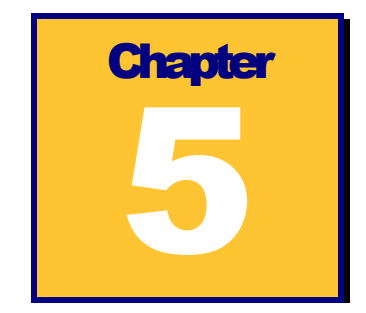

# **Playing Recorded Videos**

When the recording is complete, the Play tab (shown at right) and a second Video Playback window will automatically appear. The Live Video display window is minimized for later use.

### The Play Tab

The MiDAS 4.0 Express Play tab provides information about the videos that are open for playback. The information includes recorded parameters, video length and bit depth.

This tab also includes the basic playback controls for play, stop, and single stepping through a video.

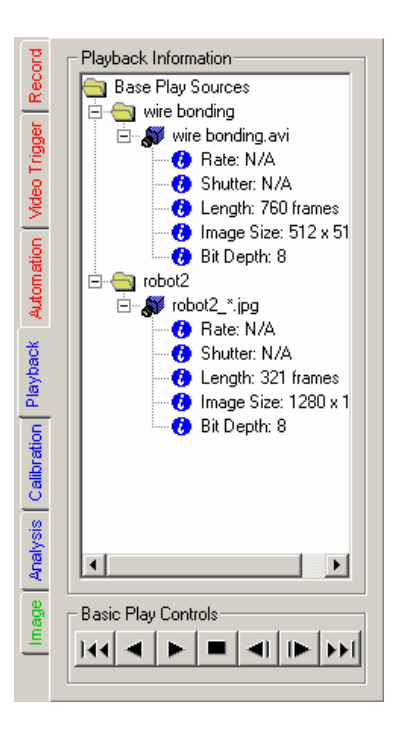

## The MiDAS 4.0 Play Bar

The MiDAS 4.0 Play Bar is also termed the Play Panel. There are four MiDAS 4.0 Play Bar options to let you modify your workspace to your preference. Shown at right is the standard Play panel for simplicity. Play Controls

You can switch between the four panels on a rotating basis by clicking on the Play Controls icon on the icon bar.

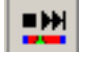

All four Play Bar controls include the following: controls and data.

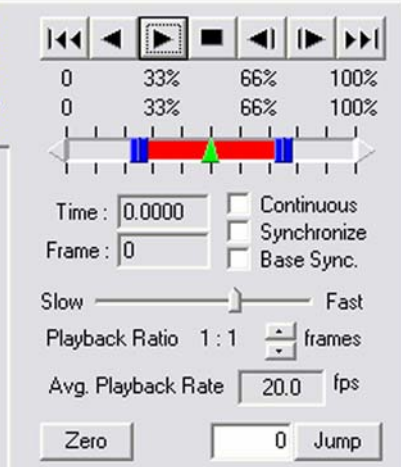

**Controls** The following controls are available by clicking on the control buttons:

> • Skip to beginning of the entire recording or the

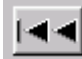

Reference Frame (ROT mode, single buffer) or to the beginning of the current memory buffer or burst recording.

• Skip to the end of the entire recording or the Reference Frame

(ROT mode, single buffer) or to the beginning of the next memory buffer or burst recording.

- Play Backward
- Play Forward
- Step Backward
- Step Forward
- Stop (square box)

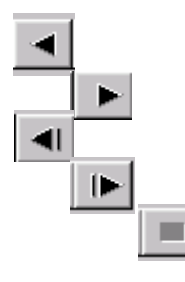

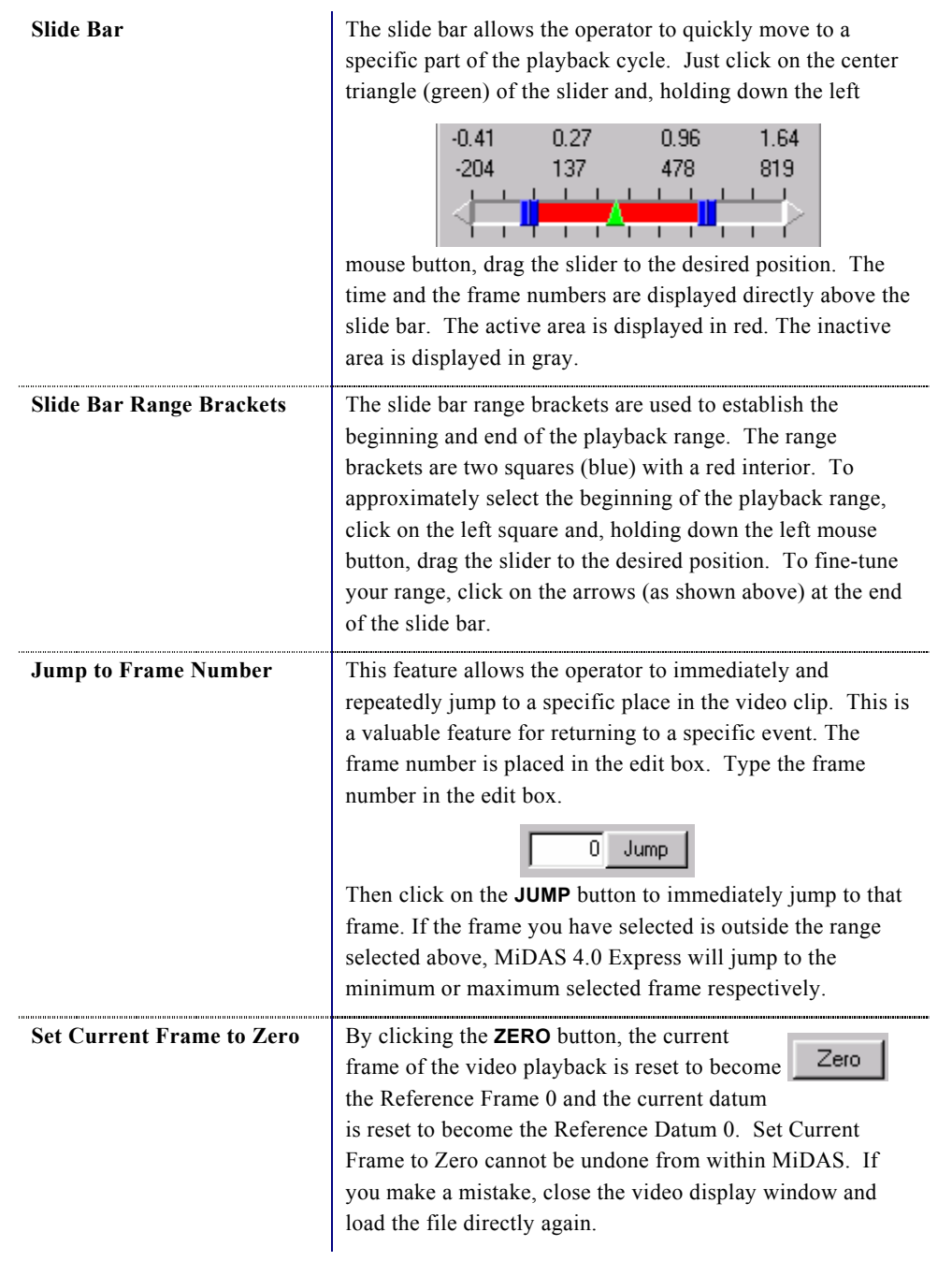

The following displays are found on the Play tab:

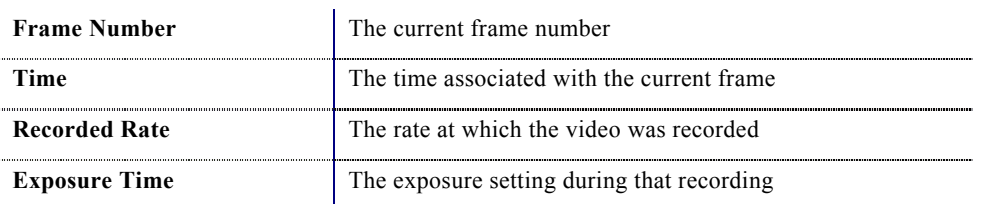

# Setting the Playback Rate

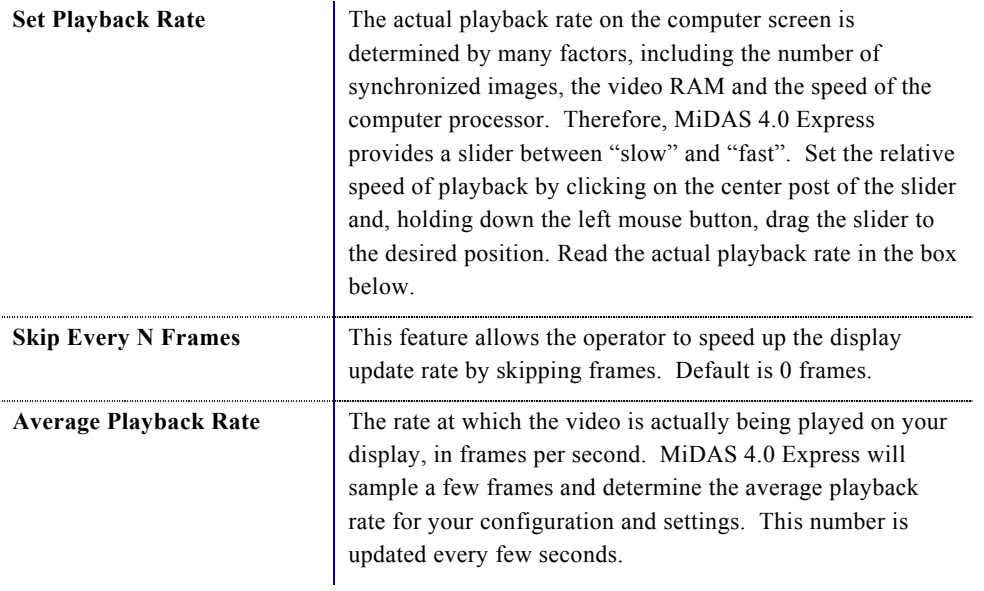

### Overriding the Default Record Rate

MiDAS 4.0 Express knows the rate at which the video was recorded for all MiDAS-generated images. If you are importing a file from another acquisition program, MiDAS 4.0 Express may not recognize the configuration file format. If MiDAS 4.0 Express is unable to determine the rate at which the video was recorded, it will default to 30 fps. In such a case, you may override the default MiDAS 4.0 Express rate, as follows:

- 1. Click on the Edit menu.
- 2. Click on Edit Record Parameters... The window shown at right appears.
- 3. Type the correct record parameters in the edit box.
- 4. Click Apply.

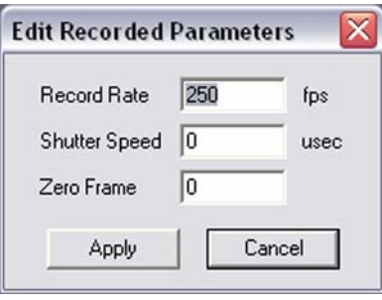

# Playing Multiple Synchronized Videos

If multiple windows are in the MiDAS 4.0 Express console, then the video display window with the active blue stripe across the top is addressed by the Play tab. You may synchronize multiple video images in playback by using the sync button in the Play tab on the Control Panel or by using the "s" button on the Playback shortcut bar. This option allows for synchronized playback of multiple video files. When synchronized, the frame position of each of the video files is incremented (or decremented) by the same amount relative to some starting position for each file. Associated data is automatically synchronized as well.

To enable synchronized playback:

- 1. Click on the first video display window.
- 2. Position the video at the desired first frame for synchronized playback. This sets the starting position to the current frame for that video display.
- 3. Select the "s" checkbox in the playback shortcut bar under the video image.
- 4. Repeat steps 1 to 3 for each video you desire to synchronize.
- 5. Press the "Play" button on the Play tab or on any one of the synchronized video display shortcut bars and all the synchronized windows will play simultaneously.

To remove a video image from synchronization:

- 1. Stop the playback.
- 2. Deselect the "s" checkbox of that video image.
- 3. Resume playback.

*Note: When using BOTH continuous playback and synchronized playback, only select the "C" checkbox in the window in which you press the "Play" button* 

### Zooming and Panning

MiDAS 4.0 Express provides three methods for magnifying an image or a portion of an image.

- 1. Resize the window. Click on the window frame and drag the window open. The window size, in pixels, is displayed in the status bar.
- 2. Use the zoom region buttons on the toolbar:

 $\div$ E n.

From left to right, the button functions are: Define Zoom Region, Set Zoom Region, Show Zoom Region, and Remove Zoom Region.

To use the Define Zoom Region feature, click on the button, then click and drag on the image. A rectangle will be drawn, indicating the area in which you will zoom. Click on Set Zoom Region or Show Zoom Region to expand the zoom area in a new window.

3. Right click on the image and select View > Zoom Mode. Click and drag on the image to zoom in and out.

There are two methods for panning the image.

- 1. Right click on the image and select View > Pan Mode**.** Click and drag on the image to pan.
- 2. Hold down the Ctrl and Shift keys and while clicking and dragging on the image with the mouse.

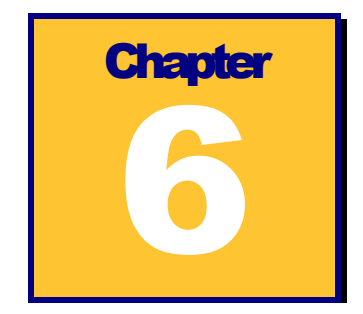

# **Image Processing**

MiDAS 4.0 Express includes various techniques for improving image quality and image contrast. Such image manipulation is termed image processing. While image processing tools

are very useful for general viewing, they are typically used to improve accuracy of tracking features for the purposes of analyzing motion.

### Image Processing Tab

To access the image settings screen, under the **IMAGE PROCESSING** menu item, select **IMAGE SETTINGS**.

If you are viewing a monochrome (black and white) video image, the top portion of the tab will be enabled and the bottom portion grayed. If you are viewing a color video image, the entire tab will be active.

This image processing tab allows you to set all the parameters about the image, save your settings and

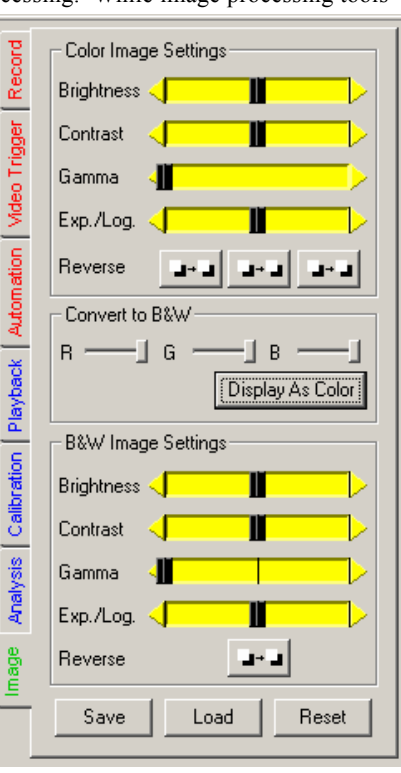

restore them for later use. Note that there are the same sets of sliders for color and monochrome (black and white) images. For the color settings, the individual red, green and blue channels of the color images can be independently adjusted or, if linked, adjusted as a group. The channel sliders for red, green, and blue can be hidden or kept fixed by clicking on the R, G, and B buttons above each column.

The various image settings are:

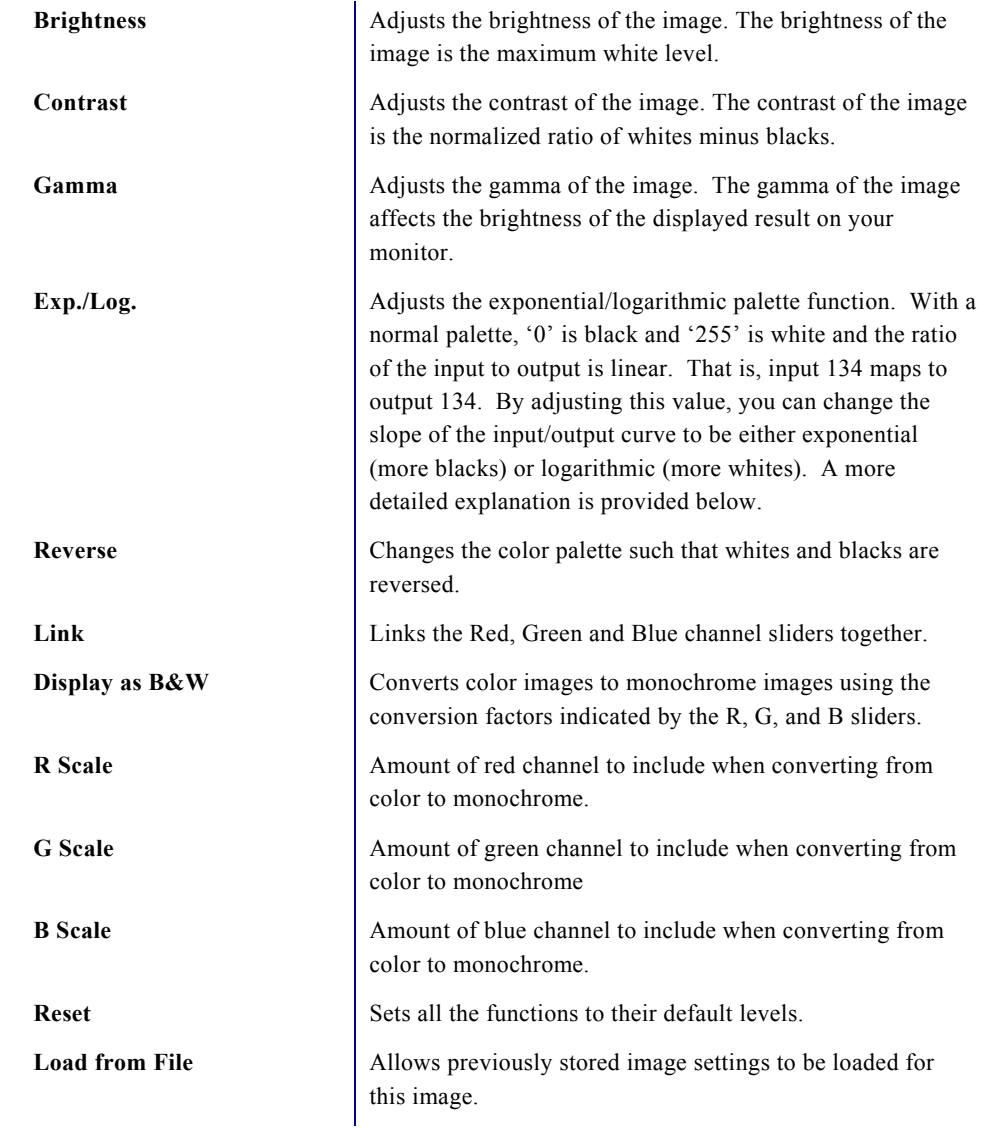

**Save to File** Allows you to save certain image settings into an LUT (Look Up Table) format for later retrieval.

The Exp./Log, and Reverse features allow you to improve the image contrast to enhance the tracking success. Understanding that MiDAS 4.0 Express looks for objects that have some "color" or, more specifically, a "level of grayscale", changing these values adjusts the "palette" to improve the white-on-black image contrast. A level of grayscale is best described as the level between black (a value of '0' on an 8-bit gray scale) and white (a value of '255' on an 8 bit gray scale).

A description of these image processing palette options is given below. The images on the left are examples of the effects of each of the palette options. The plots on the right show the mapping of pixel intensity values from the original (horizontal axis) to the processed (vertical) image after applying the new palette.

To help in understanding the palette mapping plots, here is an example using the reverse palette. For a given pixel intensity of X in the original image, we move upward at coordinate X until we intersect with the blue line, then we move horizontally to find the new pixel value in the processed image, in this case it would be Y. This is done for every pixel in the image, producing the final processed image as shown in the figures on the left.

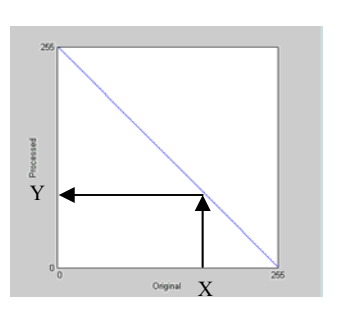

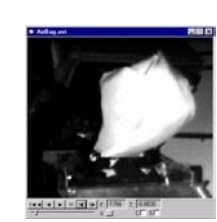

**Normal** This option uses a normal palette, where '0' is black and '255' is white. This is the default and standard palette with no processing occurring. In other words, the processed pixels are identical to the original pixels.

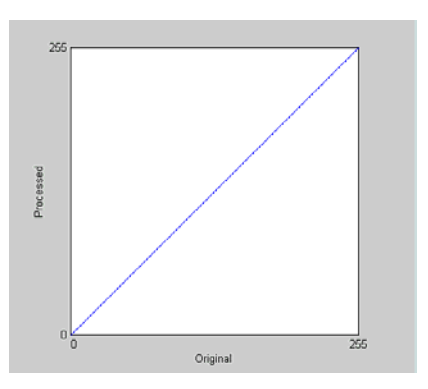

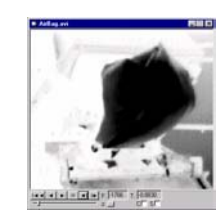

**Reverse** This option uses a reverse palette, where '255' is black and '0' is white. This will invert the image so that light regions are dark and dark regions are light. Contrast is not affected.

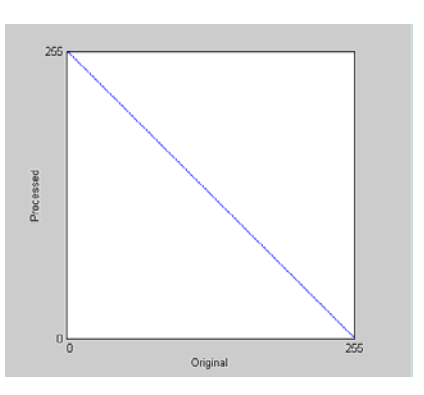

#### **Logarithmic** Slide the Exp./Log. slider

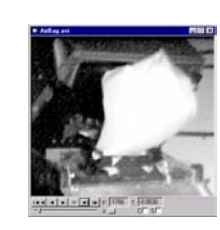

towards the left. The plot on the right shows multiple mappings for different parameter values. As the parameter is decreased to lower numbers (e.g. –150 to - 250), the mapping approaches a straight line (i.e. no processing). This palette increases the contrast in dark regions and decreases the contrast in light regions. This has the effect of bring out more detail in the dark regions and making light regions very light.

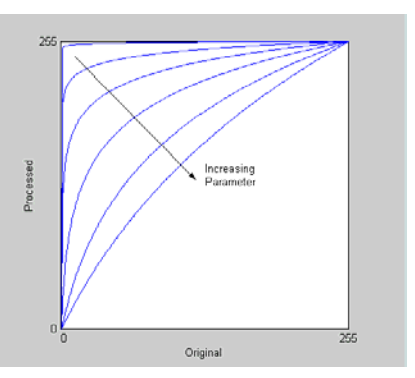

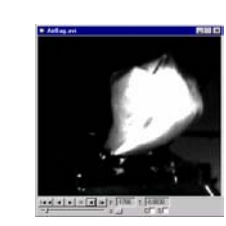

**Exponential** Sliding the Exp./Log. slider towards the right produces an exponential palette, the opposite of the logarithmic palette. This palette increases the contrast in light regions and decreases the contrast in dark regions. This has the effect of making dark regions darker and bringing out more detail in lighter regions. Typical values are positive numbers (e.g. 150 to 250).

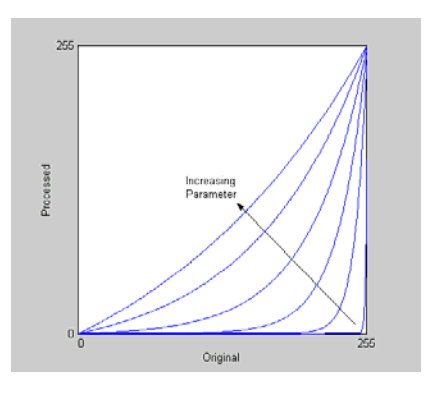

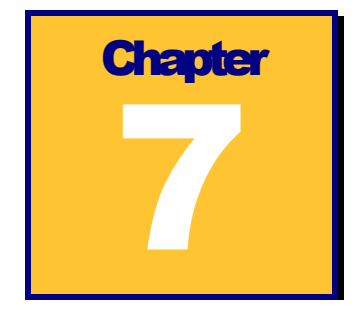

# **Saving and Loading**

# Saving Video and Data

You can save your video and data in a few formats. Video can be saved in Windows video

(AVI) format or as a series of JPEG, Bitmap (BMP) or TIFF images.

#### The **SAVE VIDEO/DATA FILE**

**AS…**window has various options for saving video, data and spreadsheet files.

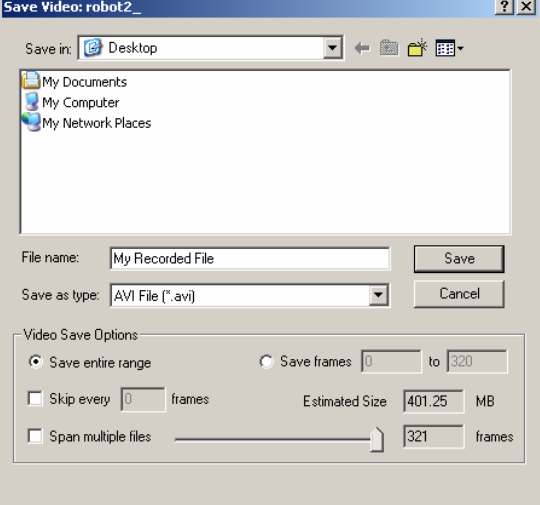

The user must configure the save using the following information:

**File Name** The Microsoft Windows compatible file name and associated folder location on the hard drive or network.

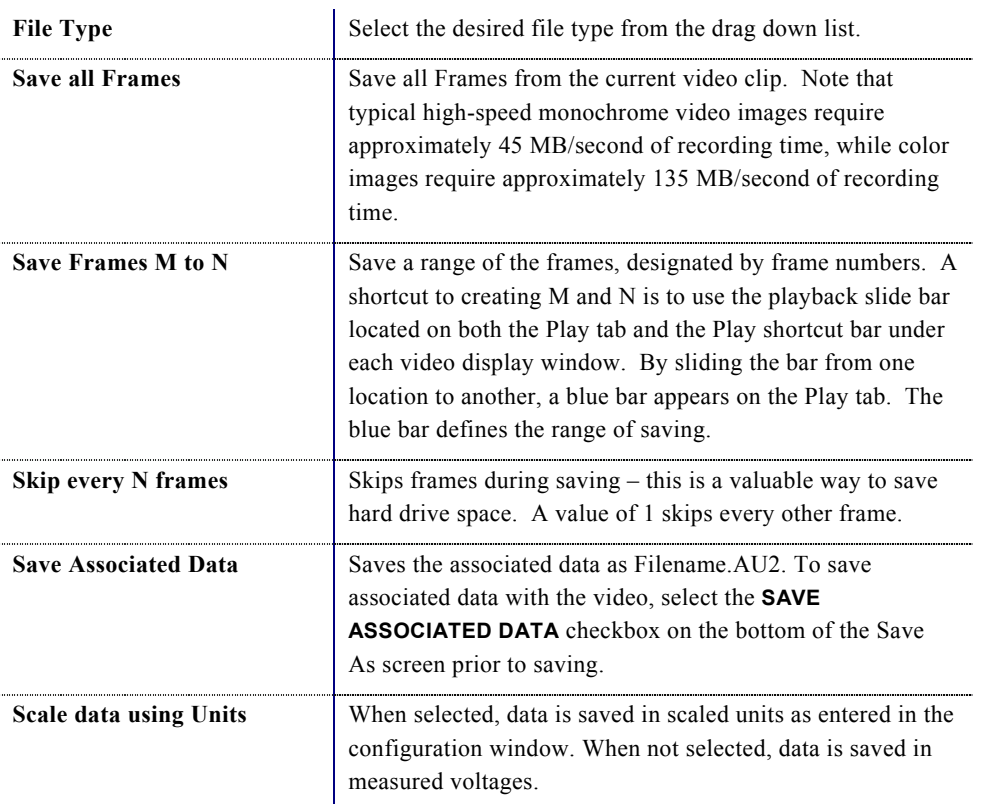

# Standard Windows AVI Codecs

If you have selected to save a video to an AVI file, MiDAS 4.0 Express will present you with the Video Compression Dialog window. The various codecs listed in this dialog are provided by your operating system.

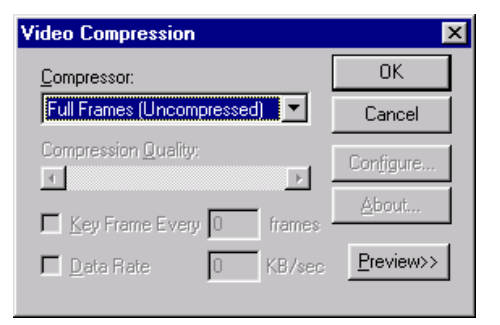

It is highly recommended that you save using the

"Full Frames (Uncompressed)" option. The other common codecs are lossy. Using a lossy codec will result in degradation of your video data. MiDAS 4.0 Express provides these alternatives for your convenience when storage space is limited.

To use video compression:

- 1. Save your video sequence. The screen at right appears:
- 2. Under the menu item labeled Compression, select one of the AVI codecs that is listed.

*Note: The displayed list is derived from the codecs on your operating system.* 

3. Press **OK**.

#### Saving to a Sequence of Image Files

If you have selected to save a video as a sequence of image files, MiDAS 4.0 Express will append an underscore and frame numbers to the file name entered. MiDAS 4.0 Express will attempt to intelligently handle cases when you have entered a file name which ends with a number or contains underscores and numbers. Prior to executing the final save, MiDAS 4.0 Express will display a confirmation dialog containing the pattern of image file names which will be saved. Please check the resulting pattern to see if it matches your desired naming/numbering scheme.

It is also possible to over-writ e a sequence of image files. In the Save Dialog window, if you select an image file that is already a part of a sequence, MiDAS 4.0 Express will prompt you asking if you wish to overwrite the existing sequence. If you select **OK**, MiDAS 4.0 Express will delete the entire selected sequence of image files, and then save the new sequence of images.

*WARNING: Use caution when over-writing a sequence of image files, ALL image files matching the pattern selected will be deleted. Pay close attention to the pattern displayed in the confirmation dialog when over-writing an existing sequence.* 

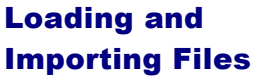

Using the **OPEN** command under the FILE menu brings up the following screen.

In this dialog window, you may type in the file name to load, or y can click on the specific AVI file.

For loading a sequence of image files, you can click on any image

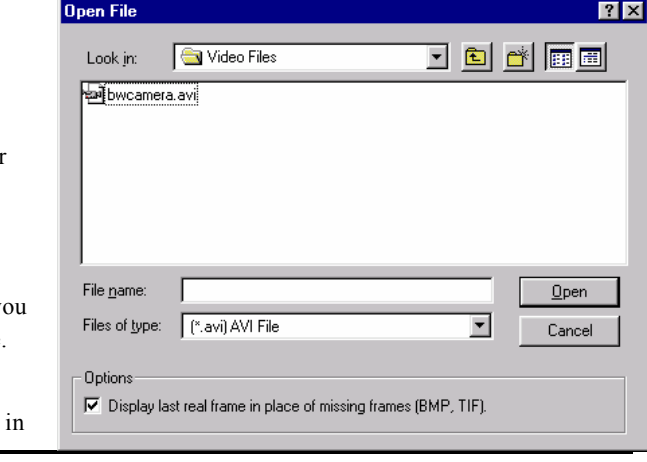

the sequence and MiDAS 4.0 Express will load the complete sequence of image files that match the same pattern. For example, if you select *Image\_009.BMP*, MiDAS 4.0 Express will load all files that match the pattern  $Image{\_}{*}.BMP$ , where "\*" is replaced by a frame number only.

## The MiDAS 4.0 Express File Formats

With each MiDAS 4.0 Express measurement you make and save, MiDAS 4.0 Express creates numerous files on your hard drive. It is important to copy all the MiDAS 4.0 Express files when archiving or moving the information. The files are as follows:

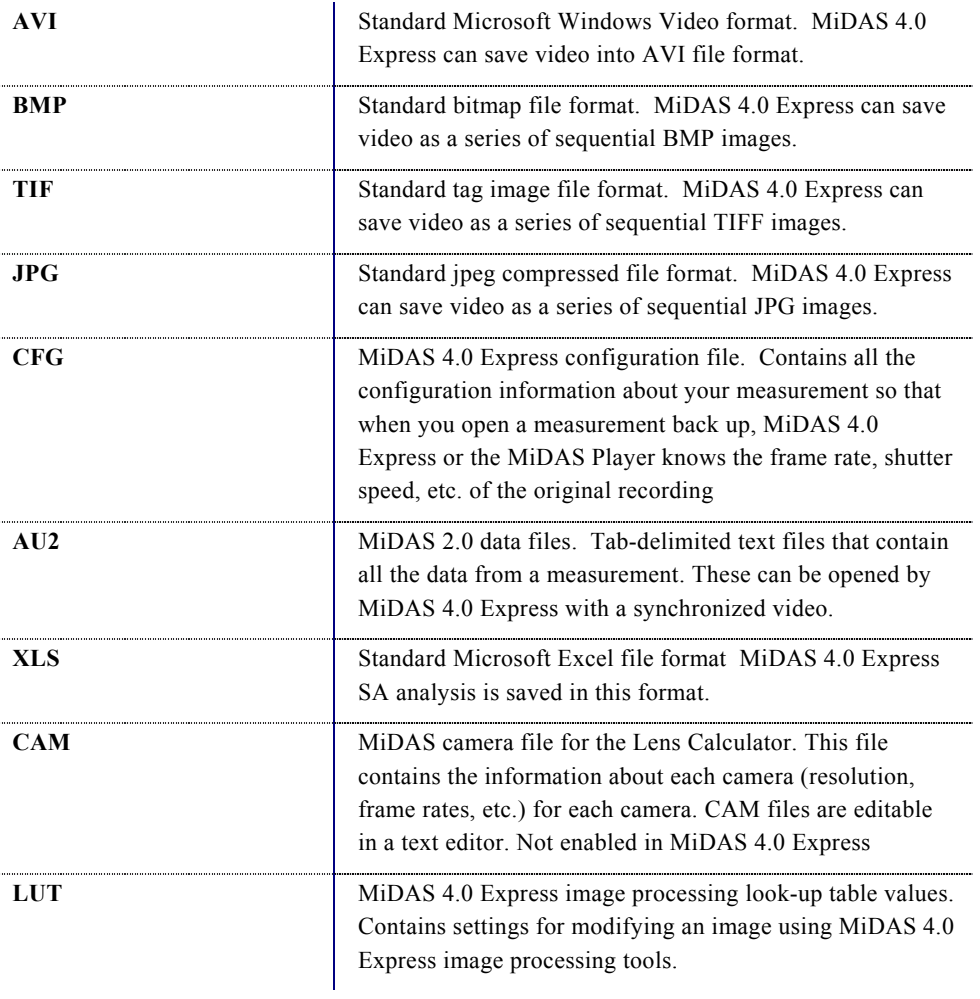

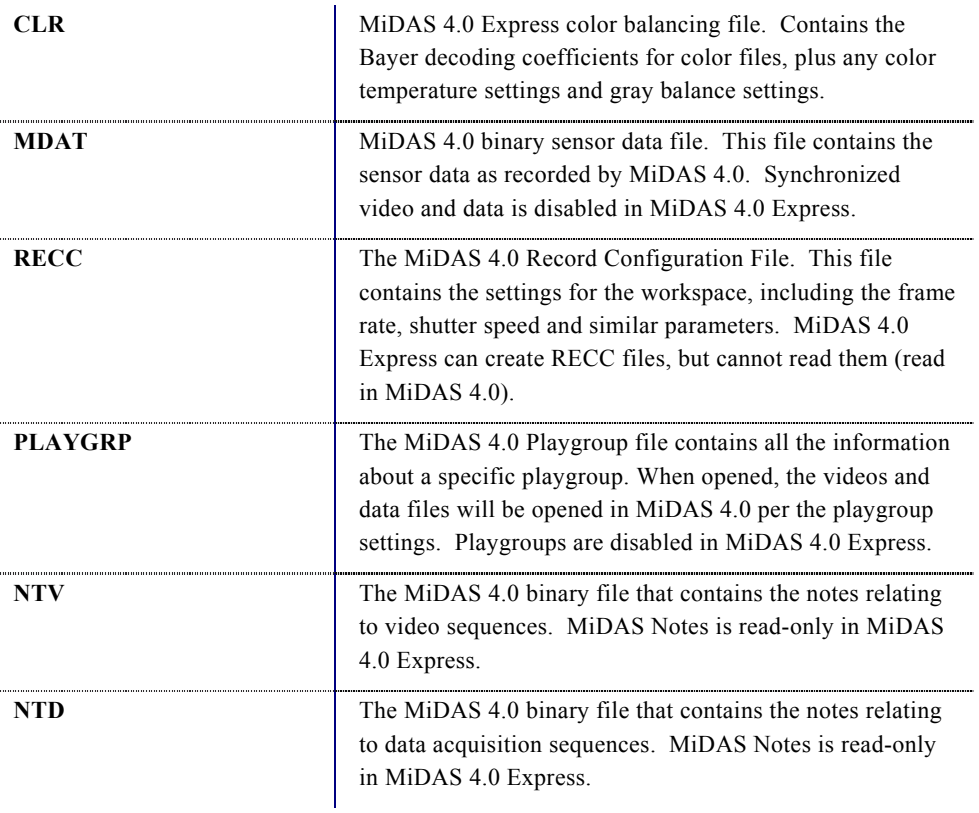

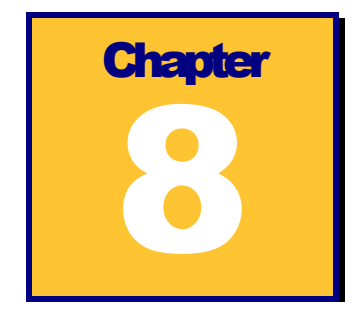

# **MiDAS Notes**

MiDAS Notes allows you to add custom text description and commentary to every video frame, every data point, and to

the (global) measurement in its entirety. MiDAS Notes is enabled in all versions of MiDAS 4.0 except MiDAS 4.0 Express. **MIDAS Notes is read-only in MiDAS 4.0 Express.** 

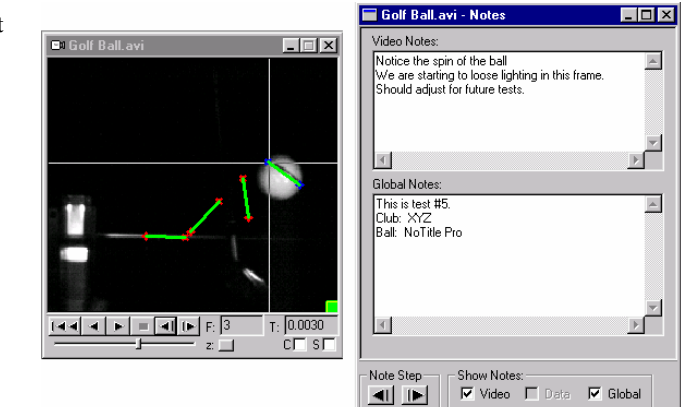

There are two forms of the MiDAS 4.0 Express Notes window. A twotiered window appears when you have recorded

with video alone, as shown in the following figure

A three-tiered window appears when you have recorded with video and data, can be seen in the following figure.

The "Show Notes" checkboxes allow you to select which notes you would like to actively

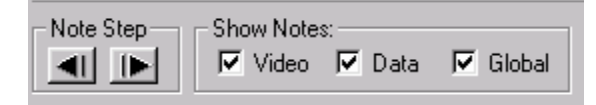

60

display in the MiDAS 4.0 Express Notes view window.

To review MiDAS 4.0 Express notes saved with an image sequence or with a data sequence, simply click on **FORWARD NOTE STEP** button or **BACKWARD NOTE STEP** button. You will be automatically advanced to the next sequential note (video or data).

If your video sequence already has notes recorded, a color button will appear in the lower right portion of the video window. Right click on this button and MiDAS 4.0

Express Notes will appear. Advance to any particular video frame or any particular data point using the Play features of MiDAS 4.0 Express.

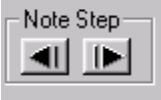

 All MiDAS 4.0 Express Notes are stored in respective NTV and NTD files. Therefore, the notes can be viewed with the free MiDAS Player. After you have completed recording, analyzing, and adding commentary to your measurement, you have the freedom to freely distribute the results to your colleagues and managers.

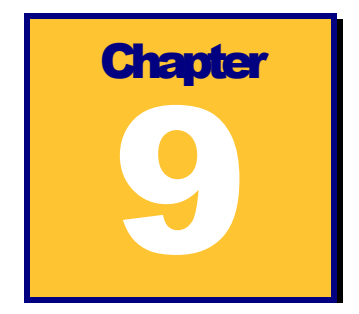

# **Calculating Velocity and Distance**

MiDAS 4.0 Express uses a revolutionary, quick method to calculate distance and velocity from within your videos directly. The technique, unique to MiDAS 4.0, uses a single caliper and a scale calibration ruler.

# Setting the Scale

You can measure distance and velocity without setting the scale in your image. The default units will be pixels and pixels/sec, respectively.

- 1. Click on the "Add Scale Calibration" button .
- 2. Click and drag on the image to draw a calibration line. The Length Calibration Properties dialog window will appear.

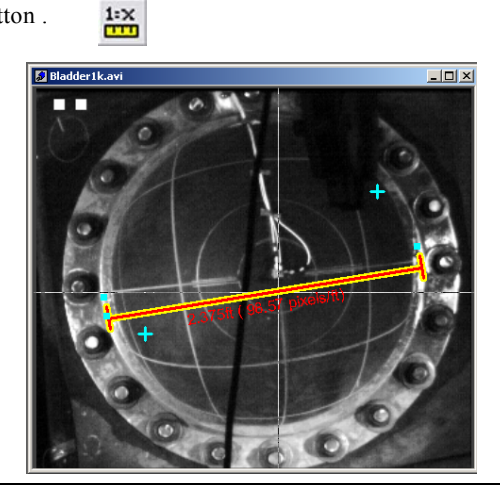

- 3. The Set Calibration window will appear. Enter the real-world length of the calibration line you drew. Click "OK."
- 4. The scale distance will be displayed on your image.

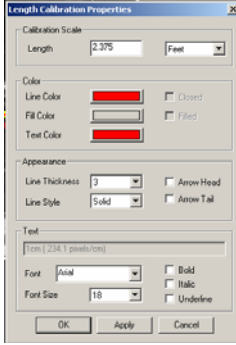

# Using Calipers Within the Same Frame – Measuring **Distance**

ΚyΙ

- 1. Click on the "Add Measurement Point" button .
- 2. In the image, click on the beginning point of the length you want to measure. A blue cross will appear.
- 3. Click on the "Add Measurement Point" button again. [Xy]
- 4. In the image, click on ending point of the length you want to measure. A second blue cross will appear.
- 5. Place your mouse arrow over the first measurement point that you added. The blue cross will turn red. Next to the cross, the point's *(x, y)*

coordinates and a measurement icon will appear.

6. Click on the measurement icon and drag towards the second measurement point that you added in Step 4. A line will be drawn between your two points.

The distance between the two points will be noted alongside the line.

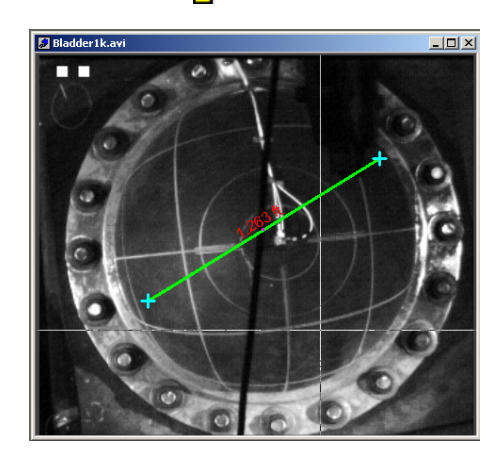

# Using Calipers Between Different Frames – Measuring Distance and Velocity

(xy

- 1. Click on the "Add Measurement Point" button .
- 2. Click on a point in the image that you want to track. A blue cross will appear.
- 3. Use the Play Controls to advance forward or backward to another frame in the video. The object or feature that you want to track should have moved.
- 4. Click on the "Add Measurement Point" button again.
- 5. Click on the object/feature location in the current frame. A second blue cross will appear.
- 6. Place your mouse arrow over the first measurement point that you added. The blue cross will turn red. Next to the cross, the point's *(x, y)* coordinates and a measurement icon will appear.
- 7. Click on the measurement icon and drag towards the second measurement point that you added in Step 4.

A line will be drawn between your two points. The velocity of the point and the distance it moved will be noted alongside the line.

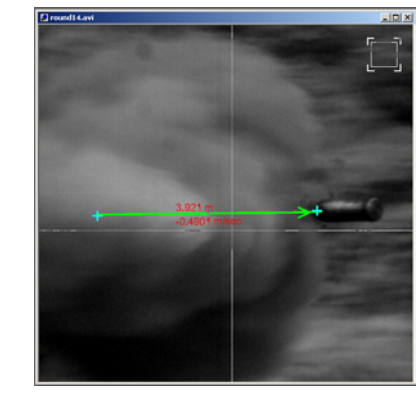

(Ky

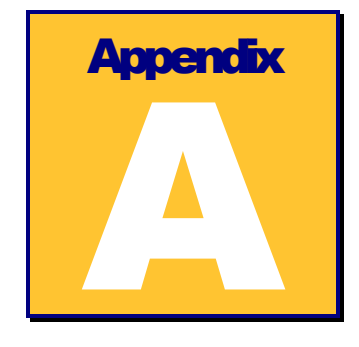

# **MiDAS Specifications**

#### Record:

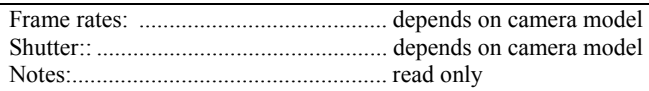

#### Event Triggering:

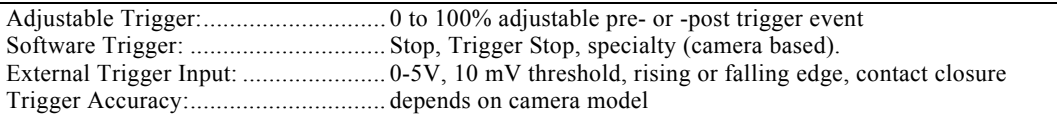

#### Playback

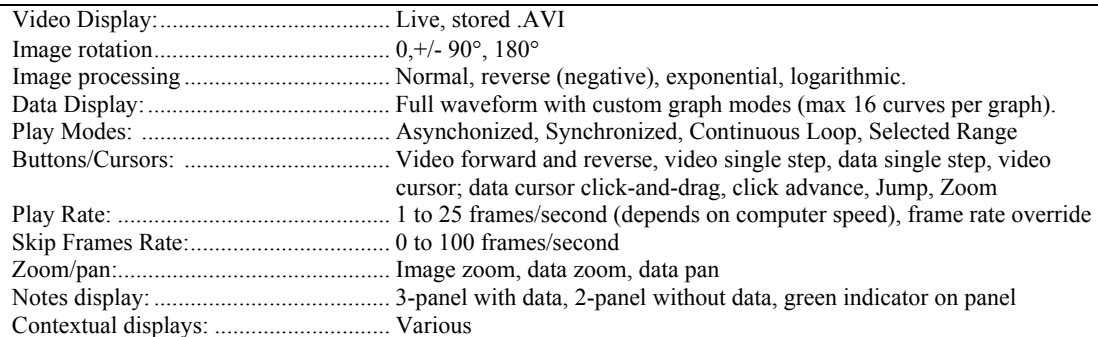

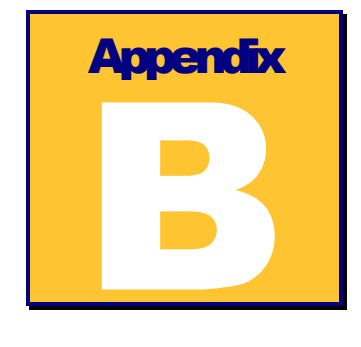

# **Service and Support**

You may receive support for MiDAS from the following sources:

#### Internet support:

Sales support: http://www.xcitex.com

Technical support: http://www.xcitex.com/html/techsupport.php

Email: techsupport@xcitex.com

Telephone support and customer service:

+ 617-225-0080 (worldwide)

Warranty support:

email: techsupport@xcitex.com Phone: + 617-225-0080 (worldwide) Facsimile: +617-225-2529

Application Notes, User Guides, and other Product Literature http://www.xcitex.com/html/litarature.php

Mailing Address: Xcitex, Inc. 25 First Street, Suite 105 Cambridge, MA 02141 USA